# **Gogić, Marko**

#### **Undergraduate thesis / Završni rad**

#### **2015**

*Degree Grantor / Ustanova koja je dodijelila akademski / stručni stupanj:* **University North / Sveučilište Sjever**

*Permanent link / Trajna poveznica:* <https://urn.nsk.hr/urn:nbn:hr:122:075272>

*Rights / Prava:* [In copyright](http://rightsstatements.org/vocab/InC/1.0/) / [Zaštićeno autorskim pravom.](http://rightsstatements.org/vocab/InC/1.0/)

*Download date / Datum preuzimanja:* **2024-12-22**

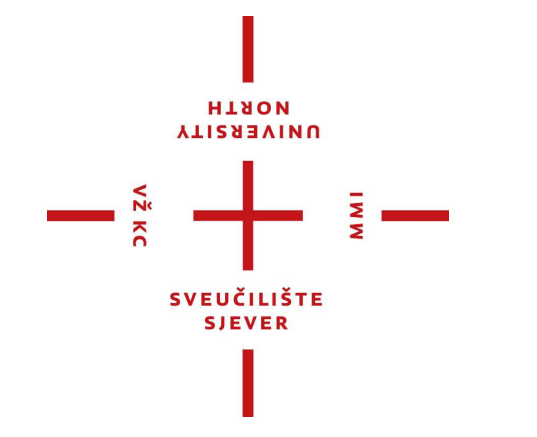

*Repository / Repozitorij:*

[University North Digital Repository](https://repozitorij.unin.hr)

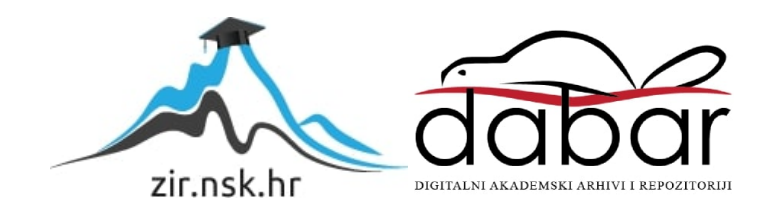

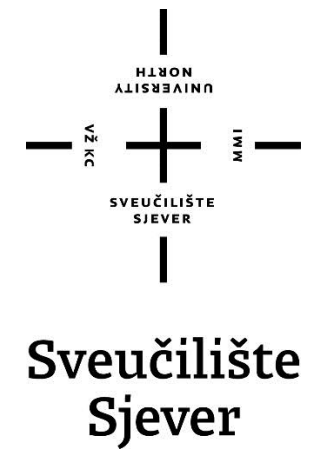

**Završni rad br. 411/09/2015**

# **Kinetička tipografija**

**Marko Gogić, 3740/601**

Varaždin, rujan 2015. godine

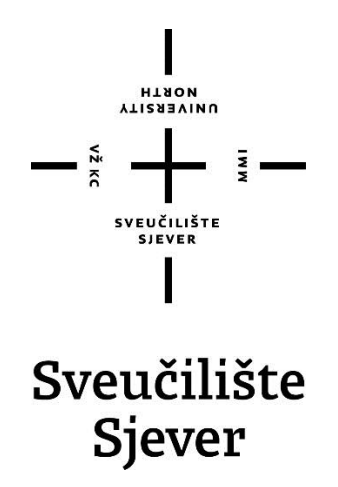

**Odjel za Multimediju, oblikovanje i primjenu**

**Završni rad br. 414/09/2015**

# **Kinetička tipografija**

**Student**

Marko Gogić, 3740/601

**Mentor**

prof. Andrija Bernik, dipl. inf.

Varaždin, rujan 2015. godine

Sveučilište Sjever Sveučilišni centar Varaždin 104. brigade 3, HR-42000 Varaždin **ALISBEAIND** 

# Prijava završnog rada

Definiranje teme završnog rada i povjerenstva

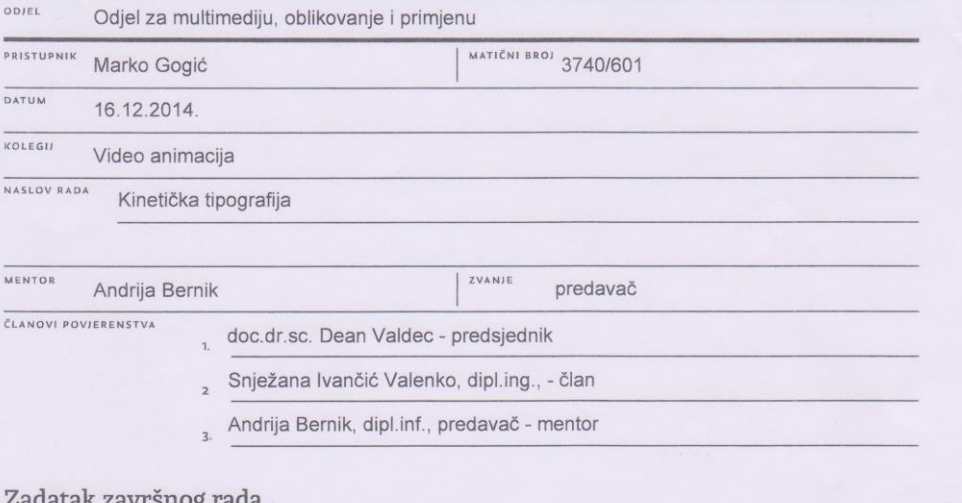

#### snog rad

414/MM/2015

BROJ  $rac{1}{0PIS}$ 

Kinetička tipografija je tehnika oblikovanja teksta u videu pomoću koja kao rezultat daje dinamični video koji privlači pažnju i održava koncentraciju gledatelja. Kinetička tipografija se koristi u različitim područjima, a većinom služi kao popratni sadržaj nekom govoru ili pjesmi. Sam pojam je dosta širok, a tehnike raznovrsne i opširne, tako da je teško dati neku jasnu i općeprihvatljivu definiciju, ali često se kinetička tipografija definira kao "Tekst u pokretu". Kinetička tipografija spaja različite druge vještine i sam proces izrade se može vršiti na različite načine. Proces je nerijetko dugotrajan i potrebna je doza<br>kreativnosti kako bi se postigao željeni rezultat, ali rezultati su često impresivni - i što se tiče postoji više različitih sredstava za izradu, najčešće se izrađuje pomoću Adobe After Effectsa. Program je sam po sebi ogroman i sadrži hrpu alata (vezano uz ostale efekte, ne samo tipografiju), a postoje i različiti plug-inovi koji ga još više proširuju. U tipografiju je moguće integrirati različite sadržaje kao što su clip art, video klipovi i gifovi. Mogućnosti su beskonačne i jedina granica je mašta osobe koja izrađuje zadatak

U radu je potrebno

- · Teoretski opisati vještinu i primjenu kinetičke tipografije
- · Objasniti program u kojem se vrši rad te opisati osnovne alate<br>· Objasniti princip izrade klasične kinetičke tipografije
- · Objasniti princip izrade 3D kinetičke tipografije, upotrebu kamere i null objekta
- · Izraditi praktičan rad, kinetičku tipografiju za neki govor ili pjesmu
- · Izraditi anketu vezanu uz poznavanje i dojmove o kinetičkoj tipografiji
- · Donijeti zaključak i napisati predviđanja o budućnosti kinetičke tipografije

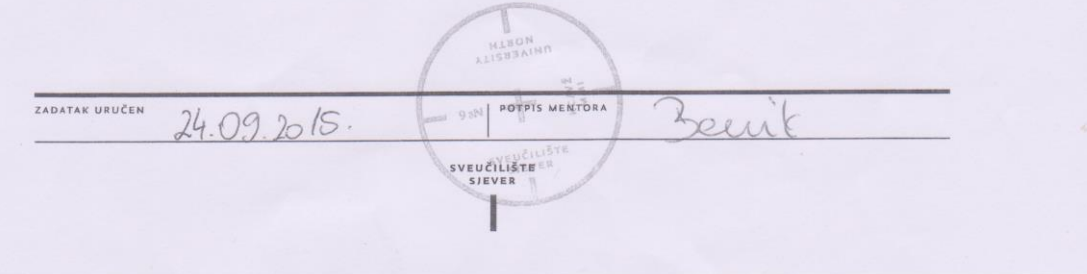

### Predgovor

Kod pisanja ovog rada najbitnije mi je bilo da rad bude napravljen iz ljubavi prema odabranoj temi i koristan čitatelju. Kinetička tipografija za mene je umjetnost i usprkos činjenici što se njome bavim već nekoliko godina i dalje me uvlači u svoj svijet kod izrade svakog projekta. Pisanje o njoj bilo je pravo zadovoljstvo - ponajviše zbog toga što sam još jednom uvjerio sam sebe koliko je ovo jednostavno preslagivanje slova bitan dio mog života, a nakon toga i zbog toga što ostavljam čitateljima mogućnost da upoznaju i možda jednako zavole ovu pravu malu umjetnost.

Ugodna mi je dužnost zahvaliti se svima koji su mi pomogli u izradi ovog rada i poticali me na pisanje. Zahvaljujem svom mentoru Andriji Berniku, dipl. inf. koji me podržao kod odabira teme te usmjeravao kod pisanja i omogućio konačan izgled ovog rada.

Nadam se da će čitatelji uživati u mom viđenju ove teme i bilo bi mi izuzetno drago kad bi čitanje nekoga potaklo na daljnje istraživanje i rad na istim i sličnim tehnikama.

### Sažetak

Kinetička tipografija tehnika je animiranja pomoću koje se od audio datoteka kao što su glazba ili govor kreira video datoteka u kojoj autor pomoću tipografije prati i objašnjava audio. Na taj način audio datoteci daje vizualnu vrijednost koju sama po sebi nema. Kinetička tipografija može se izrađivati na različite načine, a može biti sasvim jednostavna ili vrlo složena. Animacije variraju od najjednostavnijih poput izbljeđivanja ili uljetanja teksta do kompleksnih poput 3D rotacija, simulirane fizike teksta i slično. U kombinaciji sa jednostavnim ili složenim animacijama, statične riječi mogu se širiti, sužavati, letjeti, kretati usporeno ili ubrzano, rasti i mijenjati na različite načine. Svrha kinetičke tipografije jest uglavnom zadržavanje koncentracije gledatelja, unaprijeđenje marketinških kampanja, poboljšavanje prezentacija i slično.

**Ključne riječi:** animacija, glavni okvir, grafika, kinetička tipografija, marketing

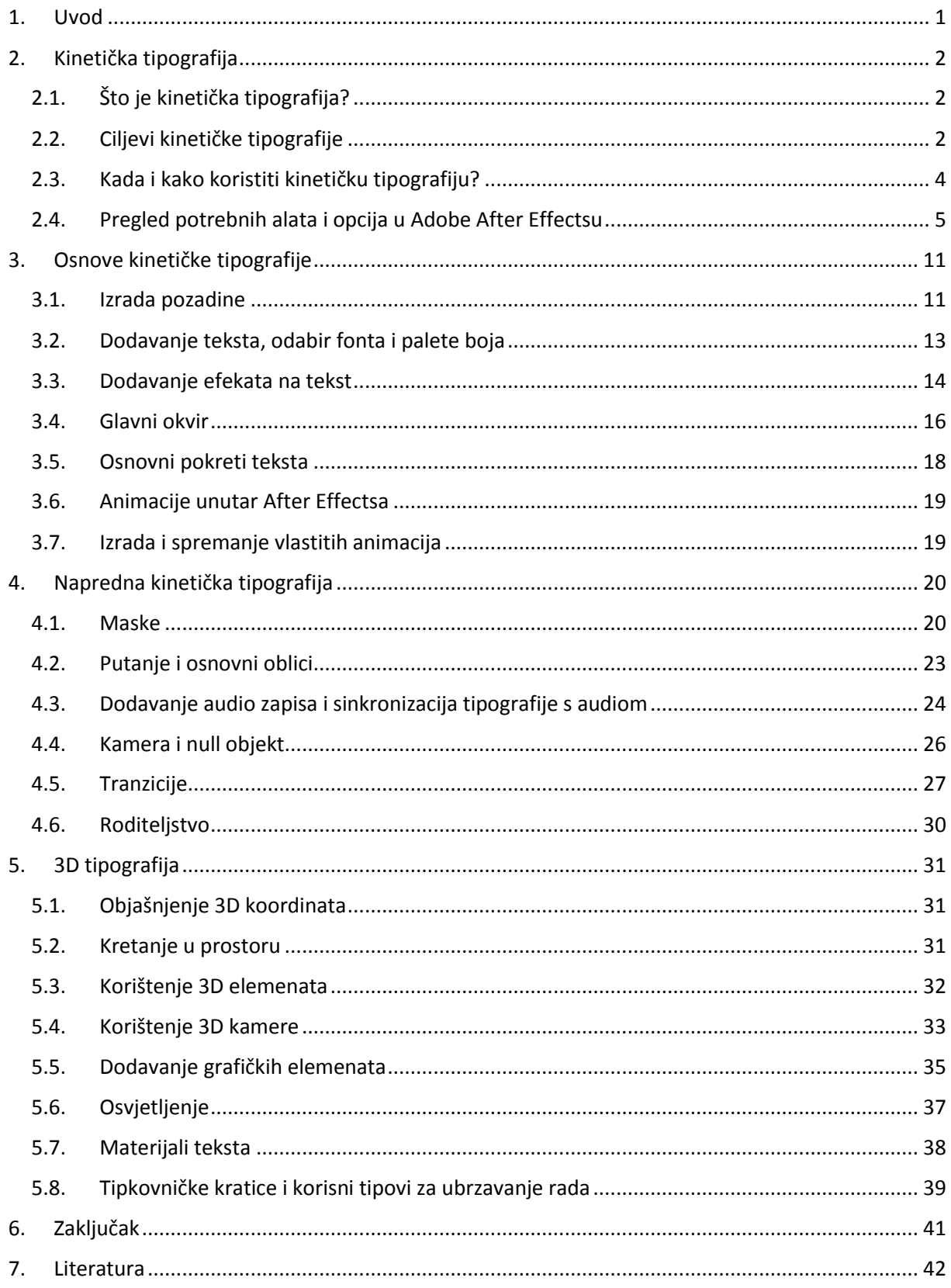

### <span id="page-8-0"></span>1. Uvod

Svrha ovog završnog rada jest upoznati čitatelje sa vještinom kinetičke tipografije, načinima primjene i različitim tehnikama. Također, potrebno je opisati potrebne alate, mogućnosti softwarea i opcije, kao i prednosti i mane kinetičke tipografije. Kinetička tipografija tehnika je animiranja teksta kojom se od elemenata koji nemaju svoju vizualnu vrijednost, kao što su audio zapisi i glazba, dobiva materijal koji istima daje vizualne efekte i čini ga korisnim u različite svrhe, od samog utjecaja na svijest gledatelja do marketinga. [8]

Budući da je kinetička tipografija sve raširenija, tako se i primjenjuje na različe načine i postaje jedno od bitnijih sredstava oglašavanja i promocije. Na samom početku potrebno je objasniti čitatelju što zapravo kinetička tipografija jest, gdje i kako se ona koristi i zbog čega postaje toliko raširena i sve češća. Nakon toga čitatelja se upoznaje sa programom za izradu kinetičke tipografije i njegovim alatima neophodnim za izradu iste. Ovaj dio bitan je zbog toga što će svi navedeni alati biti korišteni u kasnijem dijelu rada i potrebno ih je poznavati. Kad se čitatelj upozna sa programom, u dijelu koji slijedi moći će naučiti više o osnovama kinetičke tipografije kao što su unos i formatiranje teksta te osnovne animacije, kao i načine kako videu dodati elemente koji će ga estetski uljepšati. Nakon toga slijede napredne tehnike, rad u 3D prostoru i područja koja samu kinetičku tipografiju od jednostavnog teksta dižu na profesionalnu razinu. U zadnjem dijelu rada biti će navedeno još nekoliko tehničkih detalja kao što su izbacivanje videa iz programa te objašnjeni parametri i mogućnosti, a zatim slijedi kratki osvrt na temu i zaključak.

Podaci iz ovog završnog rada prikupljeni su dijelom iz nekoliko vanjskih izvora, ali se uglavnom baziraju na predznanju autora i njegovom radu na dosadašnjim sličnim projektima. Svi primjeri izrađeni su u toku pisanja završnog rada, a slike kojima izvor nije naveden rezultat su rada na tim primjerima i preuzeti kao snimka zaslona za vrijeme rada.

# <span id="page-9-0"></span>2. Kinetička tipografija

#### 2.1. Što je kinetička tipografija?

<span id="page-9-1"></span>Kinetičkoj tipografiji teško je pridodati definiciju ili objašnjenje. Jezični sastav fraze "kinetička tipografija" sastoji se od riječi kinetika (ili kinetičko) koja dolazi iz Grčkog jezika od riječi *kinesis* i označava gibanje. Tipografija je umjetnički izričaj, oblikovanje teksta uz pomoć raznih tehnika kao što su različiti oblici i veličine slova, razmaci, različiti proredi te bilo koji drugi oblik dizajna teksta. Tipografija se koristi u različitim područjima, ali ponajviše u grafičkom dizajnu gdje služi kao sredstvo širenja poruke na različite, kreativne načine. [2] Spoje li se značenja ovih dviju riječi dobiva se približna definiciju kinetičke tipografije – *tekst u pokretu*. Kinetička tipografija, za razliku od klasične tipografije, ima oblik videa umjesto neke "fiksne" forme poput slike, plakata ili knjige. U kombinaciji sa jednostavnim ili složenim animacijama, statične riječi mogu se širiti, sužavati, letjeti, kretati usporeno ili ubrzano, rasti i mijenjati na različite načine. Efekti variraju od sasvim jednostavnih do detaljno razrađenih i korištenih ne samo zasebno već i kao bitan dio cijelog projekta. Pravila i ustaljenih obrazaca kod izrade kinetičke tipografije nema. Kinetička tipografija je umjetnost u kojoj svaki autor određuje svoja pravila, tehnike izrade i kod koje ne postoje dva ista produkta. Kinetička tipografija može biti rađena u 2D ili 3D prostoru, može sadržavati više različitih fontova i boja, imati različite pozadine u obliku slika, videa ili jednostavne jednobojne plohe. Animacije mogu varirati od onih jednostavnih kao što su "fade-in" i "fade-out" efekti do onih kompleksnih kojima dizajner pomoću teksta postepeno gradi priču i oblikuje ga u oblike koji, osim što služe kao vizualno oblikovanje fraza spomenutih u tekstu, uvlače gledatelja u priču i doprinose zanimljivosti samog videa. Naglašava vizualnu stranu nekog sadržaja i pomaže autoru prenijeti ideju i emociju, a služi i za izradu unikatnih i kreativnih vizualnih efekata na sadržaju koji sam po sebi nema nekakvu vizualnu vrijednost. Također ne postoje određena pravila ni za software u kojem se kinetička tipografija stvara, stoga će se u ovom radu koristiti Adobe After Effects. After Effects se sa svojim velikim izborom prethodno definiranih animacija, mogućnostima formatiranja teksta, primjenjivanjem različitih efekata i mogućnostima rada sa kamerom čini kao adekvatna opcija.

#### 2.2. Ciljevi kinetičke tipografije

<span id="page-9-2"></span>Kinetička tipografija je umjetnički izražaj, ali se prije svega koristi u svrhe marketinga, reklamiranja i promocije. Kinetička tipografija sve se češće pojavljuje u promotivnim materijalima i reklamama te služi kako bi se gledatelja privuklo i zainteresiralo za proizvod. [7] Također, služi i kao sredstvo zadržavanja koncentracije gledatelja. Kao primjer može se uzeti glazbeni video napravljen pomoću kinetičke tipografije, odnosno lyrics video. Gledajući taj video, ljudi često odlutaju mislima ako nema ničega što bi njihovu koncentraciju zadržalo na ekranu. Kinetička tipografija privlači pažnju gledatelja i objašnjava priču iza samog audio materijala, pojašnjava samo značenje i pomaže bolje ga shvatiti. Čitanje je ponekad lakše od slušanja. Kinetička tipografija često se definira kao rastući oblik dizajna i promocije te smatra nedavno otkrivenim načinom marketinga, ali u stvari postoji već jedno duže vrijeme. Prvo korištenje kinetičke tipografije pojavilo se u filmu. Točnije, Saul Bassovom otvaranju Hitchcockovog filma North by Northwest i kasnije u Psychu. [2] Ovaj rad proizašao je iz želje da uvodna scena sa imenima bude uvod za film i pridonese stvaranju atmosfere, umjesto

običnog prikazivanja informacija o filmu. Danas se kinetička tipografija često koristi u te svrhe i vrlo često se upotrebljava u TV reklamiranju gdje je njena sposobnost prenošenja emotivnih sadržaja i preusmjeravanje pažnje korisnika dobro sredstvo ostvarivanja cilja reklamiranja. Ukoliko kinetička tipografija postane dostupna široj javnosti, odnosno ako alati za njezinu izradu postanu pristupačniji, njena moć može biti korištena u različitim područjima digitalnih komunikacija. Njenoj popularnosti pridonosi nekoliko stvari, ali najvažnije je ipak to što privlači pozornost gledatelja kojeg riječi uvlače u svoj svijet i svojom raznovrsnošću tjeraju da ih čitaju dalje. Često služi kao pristupačna opcija za ljude koji žele i znaju kako promovirati svoj proizvod, a fali im financijskih sredstava za to. Iako se većinom koristi u videu, kinetička tipografija postaje sve popularnija i kao pozadinski efekt na web stranicama i web-baziranim videima. Svemu tome uvelike pridonosi sve brži napredak interneta, odnosno povećavanje brzine surfanja.

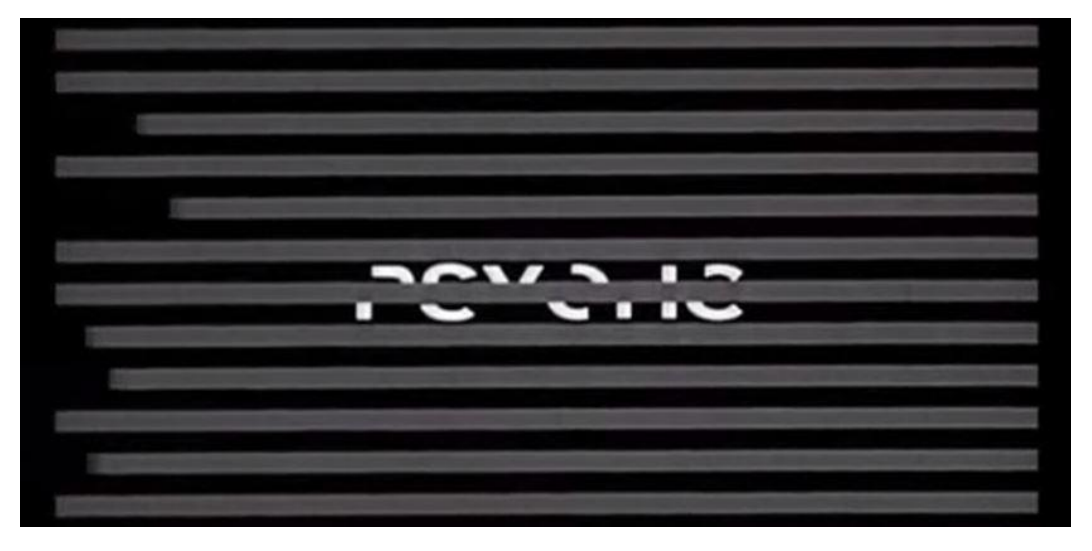

*Slika 2.1. Uvodna špica ih Psycha*

*Izvor: https://www.youtube.com/watch?v=Tek8QmKRODw*

#### 2.3. Kada i kako koristiti kinetičku tipografiju?

<span id="page-11-0"></span>Iako je sama po sebi zabavna za gledanje i za izradu, ni kinetičku tipografiju nije preporučljivo koristiti na forsiran i nepotreban način. Kao i svaki drugi alat trebala bi se koristiti u točno određene svrhe i uz prethodno odabran cilj. [1] Način na koji se tekst animira također treba reflektirati cilj i svrhu kinetičke tipografija. Recimo, glasnoća samog audija može se animirati na način da se glasnije riječi upišu većim fontom, a tiše manjim i prikladnijim u smislu estetike ili pak kontrastom boja između riječi. Za glasne, visoke i dugotrajne tonove može se simulirati vibracija izgovorene riječi koristeći "wiggle" efekt. Kad se doslovno želi objasniti dio priče animacijama, riječi se mogu animirati na način da tvore oblike i ponašaju se u skladu s pričom. Primjerice ako u tekstu postoji dio o letenju, riječi mogu uletjeti u ekran ili preletjeti kroz njega, a za još detaljniju animaciju može se formirati i neki oblik poput aviona pomoću postojećih riječi i zatim animirati na isti način. Prilikom kreiranja projekta, važno je misliti na publiku i vrijeme koje će oni potrošiti gledajući kreiranu animaciju. [9] Kod kreiranja videa za web i mobilne aplikacije, animacije bi trebale biti kraće pa ih je stoga potrebno prilagoditi tom vremenu, rasporediti sadržaj i kreirati video koji ima svoj uvod, glavni dio i zaključak. Isto vrijedi i kod projekata za film i oglašavanje, iako je kod njih vrijeme gledanja nešto duže. Najvažnije od svega je to što u izradi nema strogih pravila. Bitno je da konačan produkt bude zanimljiv, pregledan i razumljiv. Potrebno je postići vezu sa publikom i natjerati gledatelja da zadrži koncentraciju tijekom cijele prezentacije. Postići neku vezu sa njim. Izrada kinetičke tipografije može biti jednostavna i animirana u samo nekoliko točaka, a može biti i vrlo kompleksna i dugotrajna. Najvažniji je konačan rezultat, a jednostavnost ponekad može biti najbolja opcija. Bez obzira na to hoće li Vaš projekt biti jednostavan poput .gif-a ili složen poput pravog glazbenog spota, prethodno ga je potrebno isplanirati. [3] Premda je već više puta spomenuto kako nekih definiranih pravila ili obrazaca za izradu nema, postoji nekoliko uobičajenih i češče korištenih pokreta:

- usporenost i ubrzanost teksta (slow motion i fast motion)
- širenje i sužavanje teksta
- animacija pokreta u obliku vala, odnosno prethodno nacrtane putanje
- subtilni pokret prije "žešćeg"
- akcija i reakcija pokret jednog teksta rezultiran nekim drugim događajem

Kinetička tipografija je vrlo koristna i zabavna tehnika. Koristi se na različitim mjestima i upotrebljava sve češće. Iako neke od tehnika mogu biti složene i potrebno je neko vrijeme da ih se savlada, najvažnije od svega je to što je pokretni tekst alat budućnosti i trebao bi se zadržati u upotrebi još dugo vremena.

#### 2.4. Pregled potrebnih alata i opcija u Adobe After Effectsu

<span id="page-12-0"></span>After Effects jedan je iz Adobeove kolekcije dizajnerskih alata, a osim što služi za postprodukciju videa, ima i paletu alata za animaciju, vizualne efekte, tipografiju i pokretnu grafiku. Što se tiče kinetičke tipografije, After Effects sadrži brojne opcije što se tiče samog oblikovanja teksta, ali i što se tiče kamere, kadriranja i osvjetljenja. U dijelu koji slijedi, bit će objašnjeno nekoliko najvažnijih efekata koji se koriste kod izrade kinetičke tipografije, kako se koriste, u kojim slučajevima te koje su im prednosti i mane.

1. Postavke i kreiranje kompozicije – Kompozicija je prostor za izradu našeg projekta. Osnovni elementi svake kompozicije su slojevi koji mogu biti u obliku teksta, slika, videa, osvjetljenja itd. Svaka kompozicija sadrži svoju vremensku crtu u kojem korisnik manipulira slojevima, određuje njihov raspored, grupira ih, slaže u podkompozicije i slično. Postavke kompozicije moguće je promijeniti u svakom trenutku, a korisnik ima mogućnost mijenjanja postavki kao što su rezolucija, broj sličica u sekundi, dužina vremenske crte i boja pozadine.

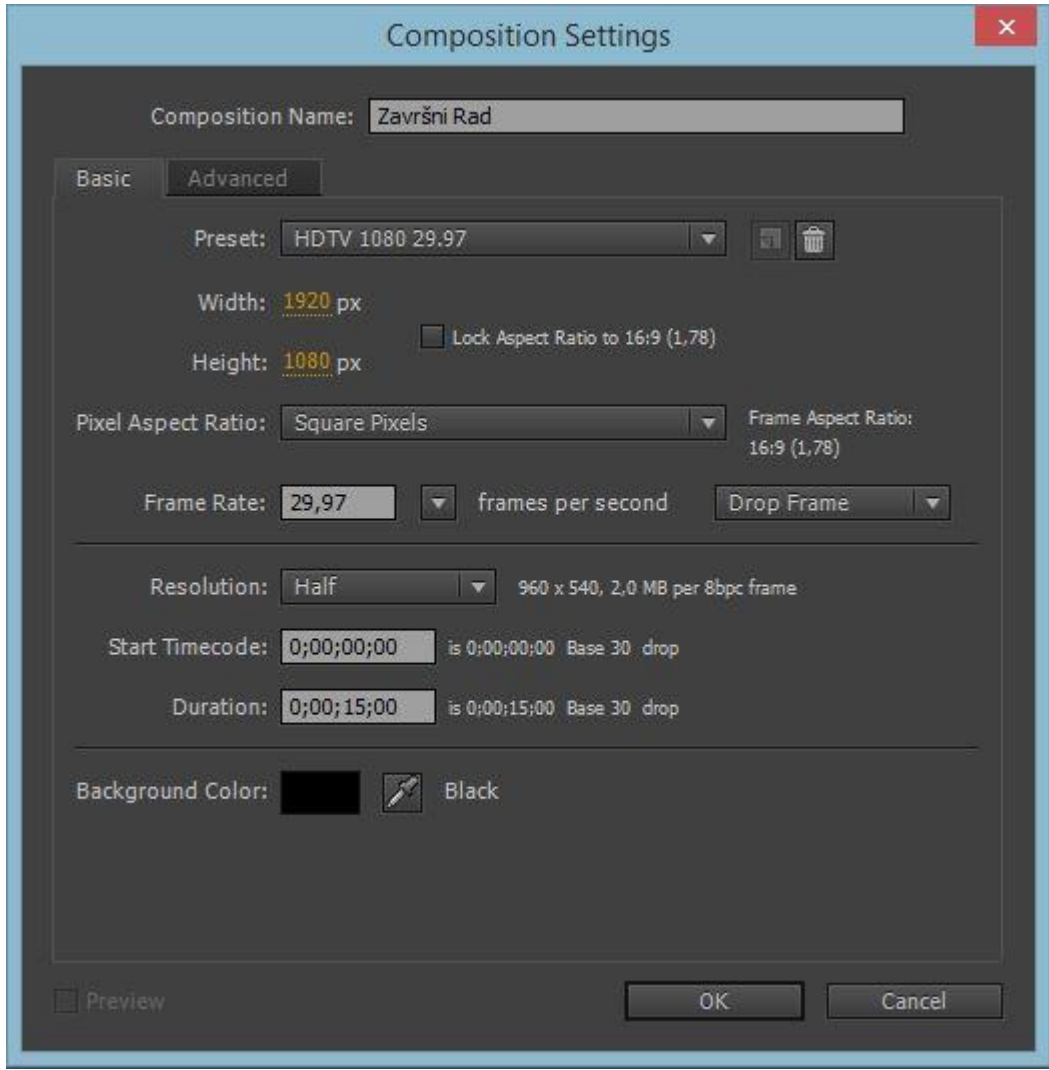

*Slika 2.2. Postavke kompozicije*

2. Paleta osnovnih alata – Ovo je najčešće korištena paleta i sadrži alate neophodne za rad. Ova paleta vrlo je slična ostalim Adobe programima, ali također prilagođena After Effectsu. Prva tri alata služe za kretanje kompozicijom, pregledavanjem projekta te pomicanje elemenata unutar projekta. Nakon toga slijede "Rotacijski alat", "Alat kamere" i "Alat sidrišta". Rotacijski alat služi za okretanje elemanta direktno u kompoziciji. Alternativa ovoj opciji je manualno unošenje parametara rotacije za svaki sloj, a takvo brojčano unošenje je zapravo i puno preciznije i točnije. "Alat kamere" funkcionira na sličnom principu kao i rotacijski alat, ali se u ovom postupku ne rotira element iz kompozicije nego sama kamera, ako ona postoji. "Alat sidrišta" služi za mijenjanje sidrišta pojedinih slojeva. Nakon toga slijedi skupina alata u kojima su alati za crtanje različitih oblika i unošenje teksta. Ako proširimo izbornik sa unaprijed definiranim oblicima, mogu se odabrati alati za crtanje pravokutnika, elipsa, pravokutnika sa zaobljenim rubovima, zvijezda i slično. Ako pak ti oblici nisu dovoljni, alat "pero" omogućava kreiranje prilagođenih oblika pomoću Beziereovih krivulja. Najosnovniji alat za kinetičku tipografiju je "Tekst alat" koji nam omogućuje unos teksta na različite načine. Nakon unosa teksta, palete "Stil teksta" i "Poravnanje" omogućuju osnovno oblikovanje teksta kao što su veličina i boja teksta, poravnanje, prored ili pak širina i visina. U posljednjoj skupini alata nalaze se "Kist alat", "Alat za kloniranje" i "Gumica" - alati koji služe za editiranje slika, a oni su za samu tehniku kinetičke tipografije sporedni. U ovom izborniku može se odabrati na koji će način palete s alatima biti raspoređene u programu. Neke od opcija su animacija, obrada teksta, praćenje pokreta i obrada slika. Nakon što se odabere određeni prostor za rad, After Effects automatski isključuje nepotrebne, a uključuje bitne alate za odabrani način rada.

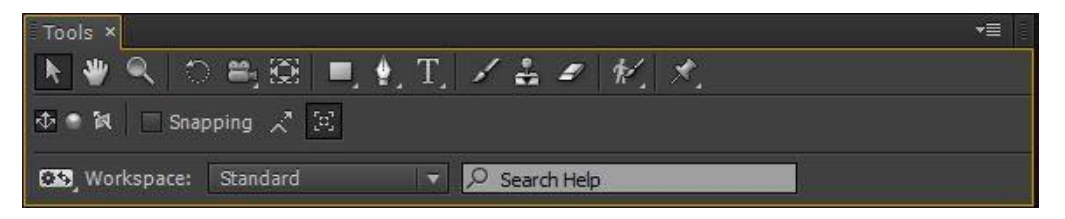

*Slika 2.3. Paleta s osnovnim alatima*

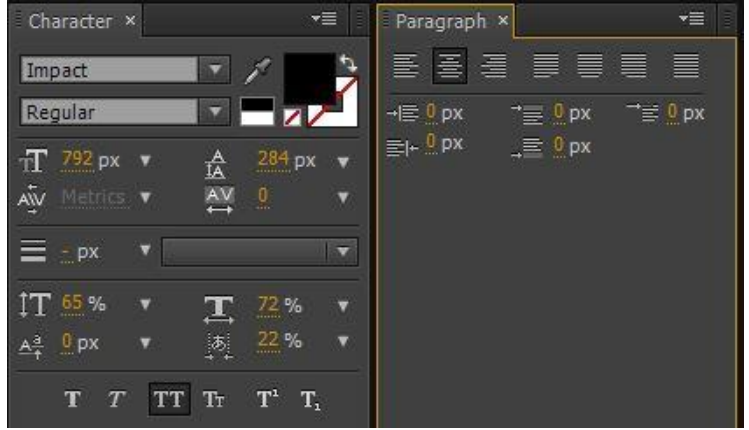

*Slika* 2.4. Palete "Stil teksta" i "Poravnanje"

3. Slojevi i osnovne transformacije – Svaki element u kompoziciji, neovisno o tome radi li se o tekstu, slici ili videu, tretira se kao sloj i moguće ga je manualno pozicionirati u vremensku crtu i animirati ga pomoću osnovnih transformacija. U paleti slojeva postoje različite opcije za pojedine slojeve. Gledajući opcije slijeva na desno, slojevi se mogu zaključati, sakriti u vremensku crtu, a može im se i mijenjati kvaliteta prikaza, dodati kod pokreta te uključiti ili isključiti 3D koordinate. Otvaranjem padajućeg izbornika na svakom sloju otvaraju se parametri kao što su pozicija, rotacija ili točka sidrišta. Sidrište (Anchor Point) određuje koji dio elementa će After Effects prepoznati kao središnju točku oko koje će se izvršavati rotacije ili smanjenje/povećanje elementa. Ovisno o tome radi li se o 2D ili 3D sloju, postoje dvije, odnosno tri koordinate za poziciju, a jednu ili tri osi za rotaciju. Svaki sloj moguće je povećati ili smanjiti unosom brojčane vrijednosti u polje "Scale", dok "Orientation" parametar daje sličan efekt kao i "Rotation". Razlika između ova dva parametra je u tome što orijentacija dopušta pomak od 360° i zamišljena je kao fiksni parametar, a rotacija služi za animiranje i dopušta nam beskonačno mnogo pomaka od 360°. Prozirnost (Opacity) je parmetar koji u postocima određuje koliko će određeni sloj biti proziran, pri čemu je 0% potpuno nevidljivo, a 100% potpuno neprozirno.

| T Primjer 1               | $- + $<br>@ None<br>$\overline{\mathbf{v}}$ |
|---------------------------|---------------------------------------------|
| $F$ Text                  | Animate: O                                  |
| Transform                 | Reset                                       |
| <b>&amp;</b> Anchor Point | 0,0,0,0,0,0                                 |
| <b>O</b> Position         | 958,0,674,0,0,0                             |
| <b>Ô</b> Scale            | $\approx 100,0,100,0,100,0\%$               |
| も Orientation             | $0,0^{\circ},0,0^{\circ},0,0^{\circ}$       |
| <b>ひ X Rotation</b>       | $0x + 0.0$ °                                |
| O Y Rotation              | $0x + 0.0$ <sup>o</sup>                     |
| O Z Rotation              | $0x + 0.0$                                  |
| O Opacity                 | 100%<br><b>SERREDER</b>                     |
| Material Options          |                                             |
|                           |                                             |

*Slika 2.5. Parametri sloja*

4. Panel "Pregled" – Ova paleta služi za pregledavanje videa u vremenskoj crti. Opcije koje nudi su pomicanje na prvi i zadnje frame, pomicanje na prethodni i slijedeći frame, play/pause, stišavanje zvuka, petlja kod prikazivanja i RAM pregled. Bitno je napomenuti da After Effects koristi drugačiju metodu prikaza u odnosu na programe za obradu videa poput Premierea. U After Effectsu kod svakog prikaza najprije je potrebno izrenderirati video u RAM memoriju računala, što produljuje vrijeme rada i opterećuje računalo. Tako se nakon klika na tipku RAM pregled video najprije renderira i potrebno je pričekati nekoliko sekundi ili minuta, ovisno o kompleksnosti projekta i specifikacijama računala. Što se tiče petlje, može se odabrati da se prikaz izvrši jednom, da se izvršava beskonačno puta sve dok nije prekinut ili ping-pong opcija kod koje se prikaz najprije izvrši od početka do kraja, a zatim u suprotnom smjeru. Kao opcije za kraće trajanje renderiranja postoje Frame rate, odnosno broj sličica po sekundi te preskakanje određenih sličica. Smanjenjem broja sličica po sekundi i povećanjem preskočenih sličica smanjuje se količina podataka za renderiranje i ubrzava proces. Još jedna opcija koja ima sličan efekt jest rezolucija prikaza. Rezolucija se može postaviti na stvarnu vrijednost kompozicije ili na polovinu, trećinu ili čevrtinu rezolucije kompozicije. Ako se vrijednost postavi na ..auto", rezolucija će se automatski prilagoditi tome koliko je trenutno prikaz na ekranu uvećan kako bi prikaz izgledao dovoljno kvalitetno.

| Preview × |                               |                      |      |                   |  |
|-----------|-------------------------------|----------------------|------|-------------------|--|
|           |                               |                      |      |                   |  |
|           | <b>RAM Preview Options</b>    |                      |      |                   |  |
|           | Frame Rate Skip               |                      |      | <b>Resolution</b> |  |
|           | $\vert 0 \vert$               | $\vert \nabla \vert$ | Auto |                   |  |
|           | From Current Time Full Screen |                      |      |                   |  |

*Slika 2.6. Paleta "Pregled"*

5. Prethodno definirane animacije i efekti – After Effects za animiranje nudi puno različitih metoda, a jedna od njih su i predefinirane animacije primjenjive na različite tekstualne slojeve, slike i slično. U paleti "Prethodno definirane animacije i efekti", animacije su sortirane prema kategorijama, a odnose se na ponašanja sloja, specijalne efekte, obradu videa i audija, predefinirane animacije teksta, razna osvetljenja, zamućenja i slično. U paleti postoji i mali pretraživač koji služi da brže stignemo do efekata poznatih od prije. Također, većina ovih predefiniranih animacija i efekata je lako prilagodljiva i mogu se izmijeniti prema vlastitim potrebama po pitanju trajanja, intenziteta, boje, vidljivosti i slično. Takve promjene obavljaju se u panelu "Kontrola efekata" koji se automatski aktivira kad je označen sloj na kojega je primjenjena animacija ili efekt. Na slici ispod može se vidjeti primjer editiranja efekta "Radijalna zamućenost" kojem može se mijenjati tip, količinu i kvalitetu, a može se odabrati i odakle će počinjati unosom koordinata ili mišem.

| Effects & Presets × | Project                 | <b>E</b> Effect Controls: Primjer 1   <b>*</b>   X | ▼亖        |
|---------------------|-------------------------|----------------------------------------------------|-----------|
| $Q_{\nabla}$        | Comp 1 . Primjer 1      |                                                    |           |
| * Animation Presets | <b>K CC Radial Blur</b> | Reset                                              | About     |
| ▶ 3D Channel        | O Type                  | Scratch                                            | <b>IN</b> |
| Audio               | → Ö Amount              | 15,0                                               |           |
| Blur & Sharpen      | ▶ Ô Quality             | 50,0                                               |           |
| Channel             | O Center                | 安<br>960.0, 540,0                                  |           |
| CINEMA 4D           |                         |                                                    |           |
| ▶ Color Correction  |                         |                                                    |           |
| ▶ Distort           |                         | <b>Slika 2.8.</b> Kontrola efekata                 |           |
| Expression Controls |                         |                                                    |           |
| ▶ Generate          |                         |                                                    |           |
| $*$ Keying          |                         |                                                    |           |
| Matte               |                         |                                                    |           |
| Moise & Grain       |                         |                                                    |           |
| ▶ Obsolete          |                         |                                                    |           |
| ▶ Perspective       |                         |                                                    |           |
| Simulation          |                         |                                                    |           |
| Stylize             |                         |                                                    |           |
| Synthetic Aperture  |                         |                                                    |           |
| $F$ Text            |                         |                                                    |           |
| $F$ Time            |                         |                                                    |           |
| Transition          |                         |                                                    |           |
| I Utility           |                         |                                                    |           |

*Slika 2.7. Predefinirani efekti*

6. Prilagođavanje radnog prostora – After Effects je vrlo pristupačan korisnicima i dopušta prilagodbu radnog prostora na različite načine. Svaka paleta, neovisno o tome radi li se o običnoj paleti s alatima ili pak čitavom "pregled monitoru", može se premještati i kombinirati s drugima u kratice (tabove). Osim paleta koje vam After Effects nudi kao zadane, postoje i mnoge druge "skrivene" koje korisnik sam može aktivirati i također ih pozicionirati bilo gdje. Za brže prebacivanje između radnih prostora, postoji nekoliko zadanih obrazaca kao što su "animacija", "tekst" ili pak "minimalistički izgled" koji dolaze sa samim programom i koji sadrže određene alate potrebne za različite načine rada. Također, korisinik je u mogućnosti spremiti svoj radni prostor ili više njih te ih pozvati u bilo kojem trenutku. After Effects ima podršku za dva ili više monitora i svaka od paleta se može nalaziti na oba monitora čime se radni prostor povećava i korisniku omogućuje veća preglednost i lakši rad.

| Ae                 |              |                                              |  |  |  |                |               |                                   |                                                                            |               |  |  |  |  |
|--------------------|--------------|----------------------------------------------|--|--|--|----------------|---------------|-----------------------------------|----------------------------------------------------------------------------|---------------|--|--|--|--|
| File               | Edit         | Composition Layer Effect Animation           |  |  |  | View           | Window        | Help                              |                                                                            |               |  |  |  |  |
| Proje              |              | Workspace                                    |  |  |  |                | ۲             |                                   | All Panels                                                                 |               |  |  |  |  |
|                    |              | Assign Shortcut to "Standard" Workspace<br>ь |  |  |  |                |               |                                   | Animation                                                                  |               |  |  |  |  |
|                    | Extensions   |                                              |  |  |  | <b>Effects</b> | $Shift + F12$ |                                   |                                                                            |               |  |  |  |  |
|                    |              | Align<br>Audio                               |  |  |  | $Ctrl + 4$     |               | Minimal<br><b>Motion Tracking</b> |                                                                            |               |  |  |  |  |
| $\Omega$           |              | <b>Brushes</b>                               |  |  |  |                | $Ctrl + 9$    |                                   | Paint                                                                      |               |  |  |  |  |
|                    | v            | Character                                    |  |  |  |                | $Ctrl + 6$    | $\checkmark$                      | Standard                                                                   | $Shift + F10$ |  |  |  |  |
| Nan                | $\checkmark$ | <b>Effects &amp; Presets</b>                 |  |  |  |                | $Ctrl + 5$    |                                   | Text                                                                       |               |  |  |  |  |
|                    |              | Info.                                        |  |  |  |                | $Ctrl + 2$    |                                   | <b>Undocked Panels</b>                                                     |               |  |  |  |  |
|                    |              | Mask Interpolation                           |  |  |  |                |               |                                   | New Workspace                                                              |               |  |  |  |  |
|                    |              | Media Browser                                |  |  |  |                |               |                                   | Delete Workspace                                                           |               |  |  |  |  |
|                    |              | Metadata                                     |  |  |  |                |               |                                   | Reset "Standard"                                                           |               |  |  |  |  |
|                    |              | Motion Sketch                                |  |  |  |                |               |                                   |                                                                            |               |  |  |  |  |
| 国内古国政府古古人          |              | Paint                                        |  |  |  |                | $Ctrl + 8$    |                                   |                                                                            |               |  |  |  |  |
|                    | ✔            | Paragraph                                    |  |  |  |                | $Ctrl + 7$    |                                   |                                                                            |               |  |  |  |  |
|                    | $\checkmark$ | Preview                                      |  |  |  |                | $Ctrl + 3$    | erture                            |                                                                            |               |  |  |  |  |
|                    |              | Progress                                     |  |  |  |                |               |                                   |                                                                            |               |  |  |  |  |
|                    |              | Smoother                                     |  |  |  |                |               |                                   |                                                                            |               |  |  |  |  |
|                    | $\checkmark$ | Tools                                        |  |  |  |                | $Ctrl + 1$    |                                   |                                                                            |               |  |  |  |  |
| ē                  |              | Tracker                                      |  |  |  |                |               |                                   |                                                                            |               |  |  |  |  |
| $\blacksquare$ Cd  |              | Wiggler                                      |  |  |  |                |               |                                   |                                                                            |               |  |  |  |  |
| $\frac{0,0}{0718}$ | $\checkmark$ | Composition: Comp 1                          |  |  |  |                |               |                                   | $\bullet\simeq$<br>晡<br>$\mathbf{P}$                                       | 02:4          |  |  |  |  |
| $\bullet$          |              | <b>Effect Controls: (none)</b>               |  |  |  |                |               | 10                                | Parent                                                                     |               |  |  |  |  |
|                    |              | Flowchart: (none)                            |  |  |  |                |               |                                   | $\odot$<br>None<br>$\overline{\phantom{a}}$                                |               |  |  |  |  |
| ⊚                  |              | Footage: (none)                              |  |  |  |                |               |                                   | $\odot$<br>None<br>IV.                                                     |               |  |  |  |  |
| ®<br>®             |              | Layer: (none)                                |  |  |  |                |               | Ф                                 | $\circ$<br>2. StraitJacki v<br>None<br>$\odot$<br>$\overline{\phantom{a}}$ |               |  |  |  |  |
| ®                  | $\checkmark$ | Project                                      |  |  |  |                | $Ctrl + 0$    | $\bullet$                         | 4. StraitJacki v<br>$\odot$                                                |               |  |  |  |  |
| ®                  |              | <b>Render Queue</b>                          |  |  |  |                | Ctrl+Alt+0    | $\bullet$                         | O)<br>None<br>$\overline{\phantom{a}}$                                     |               |  |  |  |  |
| ®<br>÷.            | $\checkmark$ | Timeline: Comp 1                             |  |  |  |                |               | ٠                                 | $\odot$<br>None<br>$\overline{ }$<br>QI None<br>$\overline{\phantom{a}}$   |               |  |  |  |  |

*Slika 2.9. Postavke kompozicije*

# <span id="page-18-1"></span><span id="page-18-0"></span>3. Osnove kinetičke tipografije

- 3.1. Izrada pozadine
- Dodavanje postojeće pozadine

Kao i u ostalim Adobe programima, u After Effects moguće je ubaciti već postojeću pozadinu. Ako je to slučaj, potrebno je preko opcije "uvoz" odabrati željenu datoteku i ubaciti je u kompoziciju. Podržani su gotovo svi video formati i formati slike. Nakon što su željena slika ili video uvezeni u naš projekt, pojaviti će se u projektnim datotekama i još uvijek neće biti u samoj kompoziciji, odnosno neće biti vidljivi. Ovaj način ne znači da ubačena slika doslovno ima funkciju pozadine - ona se ponaša kao i bilo koji drugi element kompozicije (tekst, kamera, rasvjeta) i moguće je pomicati je, mijenjati joj veličinu, prozirnost, poziciju i slično. Za postizanje efekta pozadine kroz cijeli video, potrebno je staviti je na dno u paleti slojeva tako da uvijek bude ispod svih ostalih elemenata. Hoće li ona biti statična ili će se na neki način animirati (npr. postepeno povećavati ili pomicati slijeva na desno) odluka je autora videa.

Kod izrade kinetičke tipografije kao pozadina se često koriste video petlje u skladu sa stilom i tipom videa. Video petlja prethodno je kreiran video koji može biti besplatan ili kupljen, a funkcionira na način da je završetak videa isti frame kao i njegov početak. Tako se video može nanizati nekoliko puta na vremenskoj crti i popuniti pozadinu za cijeli video iako sama video petlja traje nekoliko puta manje. S obzirom da su prvi i zadnji frame u potpunosti jednaki, prijelaz neće biti vidljiv.

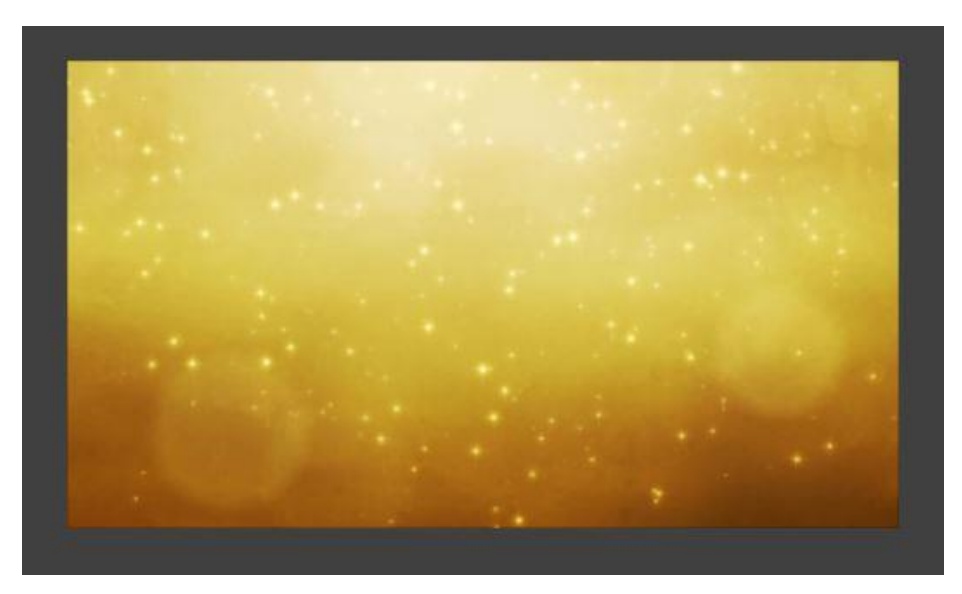

*Slika 3.1. Primjer pozadine ubačene u After Effects*

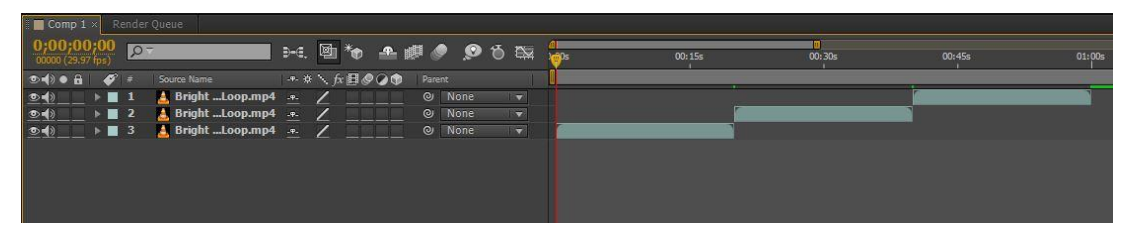

*Slika 3.2. Izgled video petlje na vremenskoj crti*

#### • Kreiranje vlastite pozadine

Ako korisnik nije u mogućnosti ili pak ne želi upotrijebiti neku već postojeću pozadinu, postoji mogućnost i kreiranja vlastite različitim kombinacijama. Potpuno jednostavna pozadina je jednobojna ploha (solid) kojoj se mogu mijenjati parametri, ali je preporučljivo da se solid ostavi kao statični 2D objekt kako bi kroz cijeli video bio na istom mjestu kao fiksna pozadina. S obzirom na potrebe autora i publike, ovako jednostavna pozadina može biti dobar izbor, iako često zna biti monotona i teška za gledanje. Jedan od načina kako pozadinu oživiti i dodati joj neki efekt je dodavanje gradijenta, odnosno postepenog prijelaza pozadine iz jedne boje u drugu. Može se upotrijebiti bilo kakav gradijent što podrazumijeva neograničenu količinu boja, stilova i kuteva, ali bespotrebno komplicirana pozadina gora je od potpuno jednostavne. Vrlo dobra opcija za takvu pozadinu je kružni gradijent s postepenim prijelazom na sličnu boju, npr. tamno crvena na svjetliju. To može se realizirati na nekoliko načina. Dodavanje gradijenta na sami solid često nije dovoljno precizno, a dodavanjem rampe dosta je komplicirano i može biti zbunjujuće. Treći način je korištenje maske (više o maskama kasnije) te dva solid sloja i njime se dobiva najveća fleksibilnost i najviše mogućnosti. Za takvu pozadinu potrebna su dva solid sloja različitih, ali sličnih boja (npr. crvena, tamna i svjetlija). Nakon što su kreirane, gornjem sloju pomoću alata za crtanje oblika dodaje se oblik elipse preko većine ekrana, a After Effects to automatski prepoznaje kao dodavanje maske i sakriva dio solida izvan elipse. Zatim se kreiranoj maski poveća "feather" (ublažavanje ruba) i time dobiva postepeni prijelaz između dvije boje u obliku gradijenta kao na sljedećoj slici.

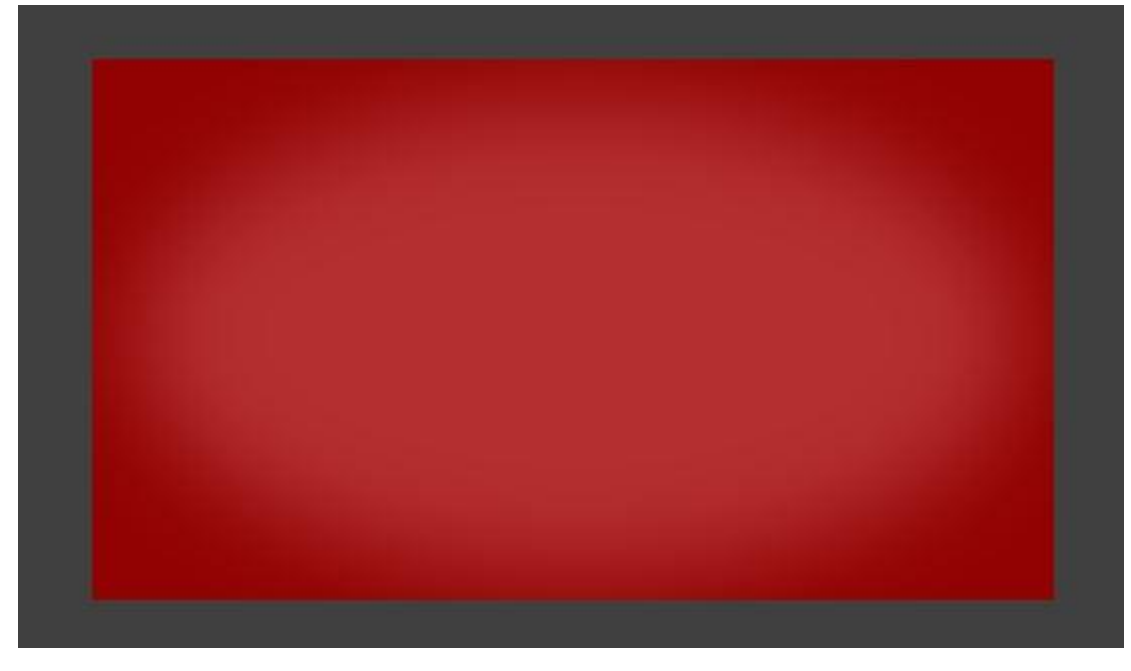

*Slika 3.3. Pozadina kreirana pomoću maske*

Osim gore navedenih stilova, pozadinu se može nadograditi na još mnogo načina. Može se nacrtati pomoću različitih oblika pa zatim animirati, dodati čestice u obliku prašine pomoću particles efekta, dodati i krug koji će reagirati na muziku i u skladu s njom mijenjati veličinu i slično.

#### 3.2. Dodavanje teksta, odabir fonta i palete boja

<span id="page-20-0"></span>Kao što je već navedeno u opisu osnovnih alata, samo dodavanje teksta vrlo je jednostavno i jednako kao u ostalim Adobe programima. Uz selektirani alat za tekst, dovoljno je kliknuti na "pregled monitor" na željenom mjestu i jednostavno ga utipkati. Osim toga, može se držeći taj klik napraviti pravokutnik u kojem će se tekst nalaziti. U slučaju da taj pravokutnik ne postoji, okvir s tekstom biti će beskonačan i njegovu vidljivost će ograničavati samo veličina kompozicije te ostali parametri teksta kao što su veličina fonta, širina, visina itd. U paleti "Stil teksta" postoje opcije kojima se unešeni tekst može oblikovati prema svojim željama.

Unešenom tekstu moguće je promijeniti font. Font je ustvari stil teksta i ono što, bez ikakvih dodatnih promjena na njemu, razlikuje stil toga teksta u odnosu na neki drugi tekst. Font je zapravo već zadani oblik teksta, promjene koje je netko napravio na tekstu i spremio na način da ih drugi korisnici mogu koristiti bez dodatnih podešavanja. [10] Sam operativni sustav (bio to Windows, Linux ili Mac OS) u sebi sadrži desetke fontova koji se mogu primjeniti na tekst. Osim tih zadanih fontova, na internetu postoje razne baze s tisućama fontova koje su ljudi sami dizajnirali te ih prodaju ili daju besplatno. Kod odabira fonta, After Effects nam nudi dodatne opcije za njegovo oblikovanje kao što su podebljanje (bold) i kurziv (italic). Također, sam tekst je moguće podesiti na način da se sva slova skriptirano pretvore u verzal (isključivo velika slova/caps), u "mali" verzal (pisanje u obliku velikih slova pri čemu se svaki kurent smanjuje/small caps) ili pak kao eksponent i indeks.

Fontu je moguće mijenjati boju ispune i boju obruba. Moguće ga je proširivati proporcionalno i neproporcionalno po visini i širini, a ako u tekstu postoji više redova moguće je mijenjati razmak između njih. U paleti "Poravnanje" može se podešavati poravnanje teksta na različite načine te mijenjati veličinu margine.

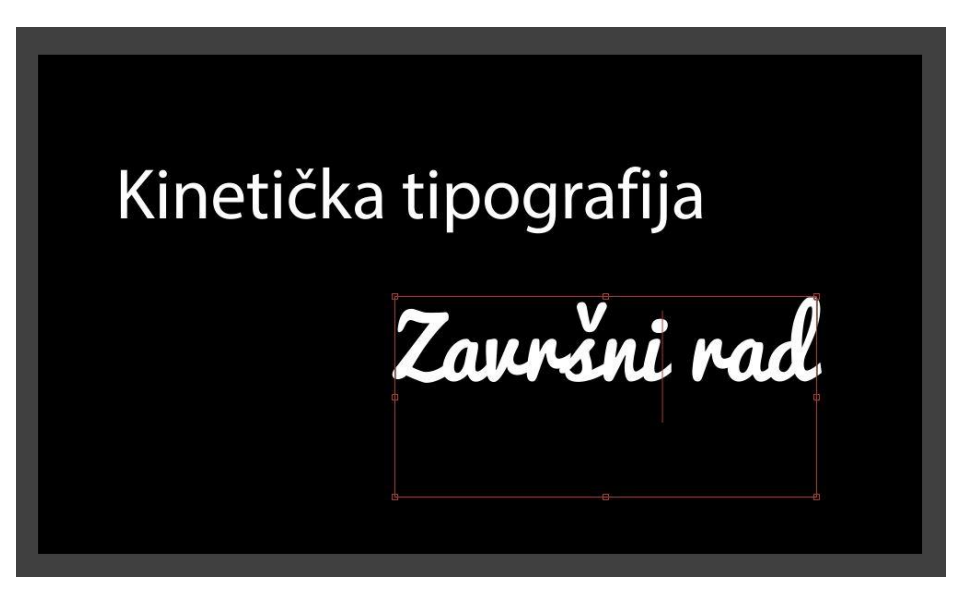

*Slika 3.4. Razlika između pojedinih fontova*

#### 3.3. Dodavanje efekata na tekst

<span id="page-21-0"></span>Font je sam po sebi nečija kreacija, ima svoju umjetničku vrijednost i u njega je uloženo puno truda. Kao takvog ga je potrebno cijeniti i poštovati. Odabir fonta predstavlja glavninu posla kod formatiranja teksta, ali često je potrebno odabrani font naknadno obogatiti efektima i dodatnim transformacijama. Te promjene ne mijenjaju oblik teksta i ne umanjuju njegovu vrijednost, a često su minimalne poput dodavanja sjene. To je ujedno i jedan od najčešćih efekata koji primjenjujemo na tekst – koristi se u gotovo svim projektima i daje fontu dubinu i profinjeniji izgled. Na donjem primjeru vidi se razlika između teksta sa i bez primjenjenog drop shadow efekta.

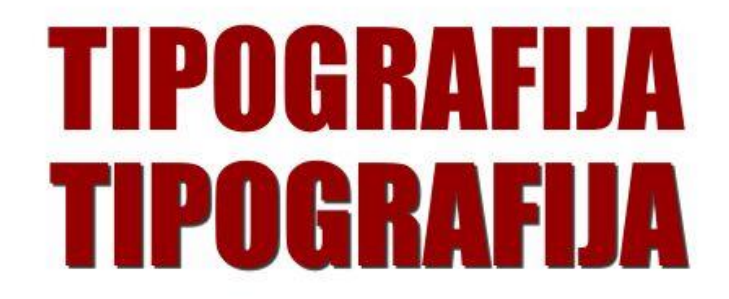

*Slika 3.5. Tekst sa efektom sjene i bez njega*

Još neki efekti koji se često koriste su:

- Color overlay koristi se primjerice kad želimo da riječ postepeno promijeni boju nakon što se već nalazi na ekranu. Na taj način ako postoji riječ crvene boje, na nju je moguće dodati efekt "color overlay" plave boje, postepeno mu animirati prozirnost od 0% do 100% i time postići postepeni prijelaz iz crvene u plavu.
- Gradient overlay što je gradijent rečeno je ranije, a u ovoj se situaciji ponaša isto kao i gore navedeni efekt ..color overlay". Osim same prozirnosti čitavog efekta, moguće mu je animirati i parametre gradijenta kao što su veličina prijelaza između boja, kut između boja i slično.
- Inner i Outer glow u doslovnom prijevodu unutarnji i vanjski sjaj, odnosno mali obrub s unutarnje i vanjske strane koji se ponaša u obliku svjetlosti a moguće mu je mijenjati parametre kao što su udaljenost od riječi, jačina svjetlosti i slično.

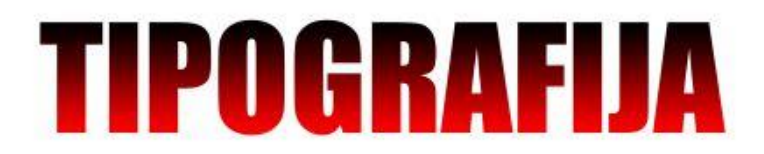

*Slika 3.6. Izgled video petlje na vremenskoj crti*

Osim konkretnih efekata poput prethodno navedenih, svaki tekstualni sloj ima i svoj blending mode koji određuje kako se sloj ponaša u odnosu na druge slojeve. Tako se tekstu primjerice može postaviti blending mode na overlay i postići da se preko njega vide slojevi ispod ili mu dodati neki sličan efekt. Vrlo korisna je također i funkcija "zamagljenje kod pokreta" koja se aktivira u sloj panelu za svaki sloj posebno, a ponaša se na način da kod pomaka teksta ostavlja malu mrlju iza sebe i na taj način daje samom pomaku veću vjerodostojnost.

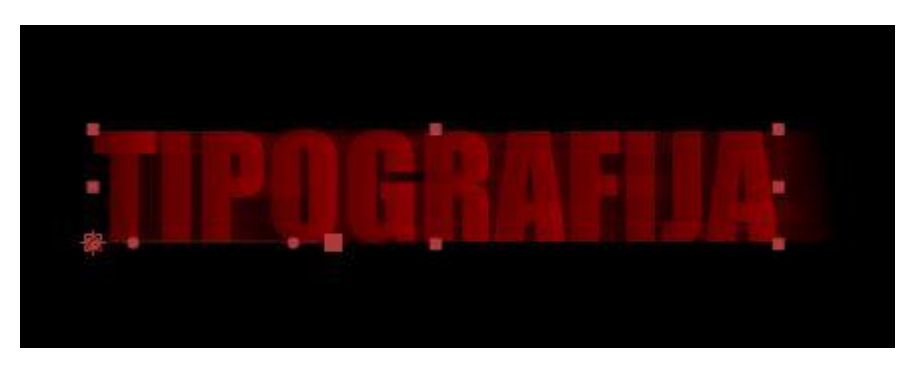

*Slika 3.7. Primjer zamagljenja kod pomaka*

#### 3.4. Glavni okvir

<span id="page-23-0"></span>Izvorno keyframe. Glavni okvir je točka na vremenskoj crti projekta koja definira trenutno stanje elementa. Glavni okvir je osnovni element svake animacije i koristi se u svim programima za animaciju. Mala ikonica štoperice sa slike govori korisniku je li na određeni element primjenjen glavni okvir – u slučaju da je ikona označena, glavni okvir je aktivan.

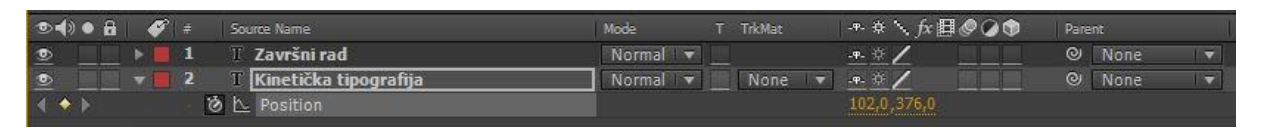

*Slika 3.8. Primjer aktivnog glavnog okvira* i *Slika 3.9. Glavni okviri*

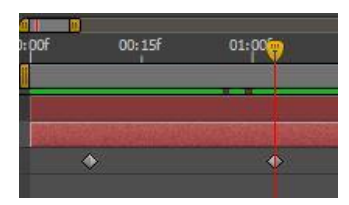

No ta ikonica u principu ne označava glavni okvir i pomoću nje nije moguće upravljati glavnim okvirima osim što je moguće sve ih izbrisati ili aktivirati prvi. Ono što ustvari služi za animiranje su mali kvadratići na samoj vremenskoj crti koji otkrivaju samu poziciju određenog glavnog okvira i omogućavaju manipulaciju

njima.

Kako funkcionira animiranje korištenjem glavnih okvira? Kao što je već spomenuto, glavni okvir označava trenutno stanje elementa. Pod stanje elementa podrazumijeva se njegova pozicija, prozirnost, veličina, sidrište i slično. Dakle, kako bi se postigla animaciju pomaka, potrebna su dva glavna okvira – po jedan za početnu i završnu poziciju. Kao primjer može se uzeti tekst na lijevoj strani ekrana kojem postavimo glavni okvir na prvu sekundu na vremenskoj crti. Taj glavni okvir će određivati polazišnu točku teksta. U slučaju da uz taj glavni okvir nije dodan ni jedan drugi, tekst će ostati na istom mjestu. Kako bi se tekst animirao, potreban je još jedan glavni okvir na određenoj (vremenskoj) udaljenosti od prvog. Dakle, potrebno je pomaknuti se na vremenskoj crti za željeno vrijeme trajanja animacije i na tom mjestu napraviti novi glavni okvir – odnosno pomaknuti tekst na mjesto odredišta nakon čega će After Effects automatski dodati glavni okvir na tu poziciju i vrijeme.

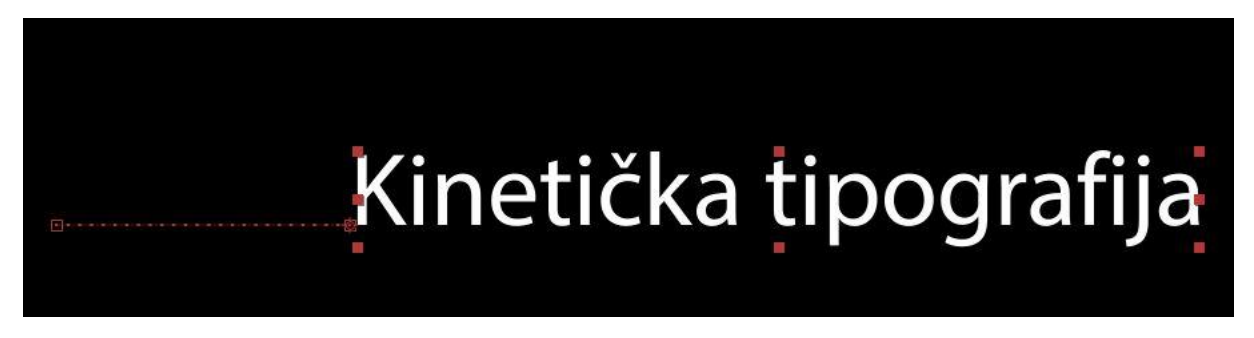

*Slika 3.10. Animacija pomaka*

Nakon što je dodan novi glavni okvir, After Effects dodaje beziereovu krivulju (u ovim slučaju ravnu liniju) koja se vidi na "pregled" monitoru i po kojoj će se tekst pomicati. Krivuljom je moguće upravljati i tako mijenjati putanju po kojoj će se naš tekst pomaknuti na željeno mjesto. Promjena postojeće putanje može se odrediti na dva načina – umetanjem novih glavnih okvira na vremensku crtu i dodavanjem novih čvorišta na beziereovu krivulju. Dakle, sa alatom pera postoji opcija dodavanja novog čvorišta na bilo koje mjesto na krivulji. Nakon toga će After Effects automatski dodati glavni okvir na vremensku crtu na mjesto koje odgovara mjestu gdje je dodano čvorište. No, ako je čvorište dodano na ravnu liniju, sama putanja će ostati ista, a da bi se ista promijenila potrebno je premjestiti dodanu točku na željeno mjesto. Tako nastaje novi glavni okvir između prva dva koji određuje mjesto na koje će se tekst pomaknuti prije posljednje točke. U ovom primjeru, tekst se neće pomaknuti samo slijeva na desno, već će se najprije pomaknuti na naknadno dodan glavni okvir (dolje) i tek nakon toga na zadnji glavni okvir.

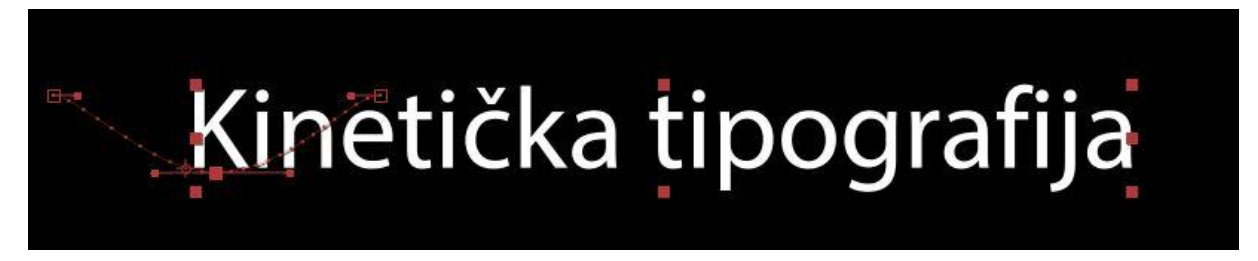

*Slika 3.11. Dodavanje glavnog okvira pomoću alata "pero"*

U slučaju da je potrebno promijeniti putanju manualno dodavajući nove glavne okvire, dovoljno je na vremenskoj crti postaviti vrijeme u kojem želimo da naš tekst dođe na određeno mjesto i pomaknuti ga tamo. Obje metode zapravo rade istu stvar, ali na različite načine.

Broj glavnih okvira u jednom projektu je neograničen i ovisi o kompleksnosti animacija.

#### 3.5. Osnovni pokreti teksta

<span id="page-25-0"></span>Unešeni tekst može se animirati na različite načine. Kod kinetičke tipografije najčešće se rečenica razdijeljuje po riječima tako da je svaka riječ zaseban element. Na taj način svaka riječ može se animirati na drugačiji način čime se postiže dinamika samog videa i dobiva na raznovrsnosti.

Osnovni pokreti teksta su:

- Pomak pomak ili promjena pozicije je pokret kojim se pomoću dva glavna okvira animira tekst na način da se isti pomakne s jednog mjesta na drugi. Pomak može biti u bilo kojem smjeru i bilo koje duljine. U kinetičkoj tipografiji pomak služi za animacije kao što su "upadanje" riječi na zaslon, ulazak slijeva i zdesna, uspinjanje i slično.
- Rotacija rotacija ili okretanje teksta animacija je kojom se uglavnom unaprijeđuje animacija pomaka. Primjer je animacija u kojoj je potrebno postići efekt upadanja riječi na zaslon. Samim pomakom riječi prema dolje ne postiže se vjerodostojnost i potrebno je u tu animaciju dodati i rotaciju. Riječ koja pada potrebno je zarotirati za nekoliko stupnjeva prilikom pada, a nakon dodira s elementom na koji će pasti (ili zamišljenom ravninom), izravnati ga tako da gledaoc ima stvarni dojam fizike u toj riječi.
- Skaliranje teksta ili promjena veličine je animacija kojom se postiže postepeno povećavanje ili smanjivanje teksta mijenjajući pri tom postotak zadane veličine. Prilikom kreiranja teksta, njegova zadana vrijednost je 100% te mu se veličina određuje veličinom i raširenošću fonta. Samo skaliranje teksta ima sličan efekt kao i povećavanje fonta, ali služi za animiranje dok je veličina fonta fiksna vrijednost. Kao primjer može se uzeti pojavljivanje riječi na ekranu na način da ona "izraste" od 0 do 100%. To se postiže na način da se riječi pridodaju dva glavna okvira od čega će jedan biti 0% a drugi 100%.
- Fade-in i fade-out efekti služe za postepeno pojavljivanje ili izbljeđivanje teksta. Kod ovakve animacije, glavni okviri se postavljaju na parametar prozirnosti (transparency). Kako bi se postigao efekt postepenog pojavljivanja riječi od potpuno prozirne do potpuno neprozirne, prvi glavni okvir potrebno je postaviti na 0% a drugi na 100%. Za postupak izbljeđivanja koristi se suprotan redoslijed glavnih okvira, odnosno promjena prozirnosti vrši se od 100% prema 0%.

Ovo su četiri najosnovnije animacije teksta i osnove svih složenijih postupaka. Svi ovakvi pokreti će na samom videu izgledati šturo i neprofesionalno, stoga ih je potrebno doraditi različitim kombinacijama. Primjerice, dodavanjem više glavnih okvira s pomalo odstupanja dobiva se zanimljiv efekt kojim se uz samo par dodatnih radnji postiže puno vjerodostojnija animacija. Na primjeru skaliranja, animacijom u kojoj je početni glavni okvir 0%, a nakon njega (ovim redoslijedom) slijede vrijednosti 105%, 95% i 100%, postiže se animacija s malo poskakivanja same riječi koja izgleda puno atraktivnije i realnije.

#### 3.6. Animacije unutar After Effectsa

<span id="page-26-0"></span>Unutar svih predefiniranih efekata i animacija, u After Effectsu može se pronaći i dio namijenjen posebno za animacije teksta koje služe kod izrade kinetičke tipografije. Te animacije su često šture i monotone, ali neke od njih su dovoljno vjerodostojne kako bi skratile vrijeme provedeno na njihovo manualno kreiranje. Npr. predefinirana animacija koja se zove "Fade-in words" služi kao zamjena za manualno animiranje prozirnosti. U slučaju da u videu postoji rečenica u kojoj je sve riječi potrebno animirati fade-in efektom, svaku riječ potrebno je napisati u zasebnom sloju i nakon toga svakoj od njih manualno dodati dva glavna okvira kojima se postiže pojavljivanje. No, ovom predefiniranom animacijom može se unijeti cijela rečenica i primjenjenoj animaciji podesiti vremensku razliku između dva zadana glavna okvira u kojoj će se sve riječi iz rečenice, jedna po jedna, pojaviti na ekranu.

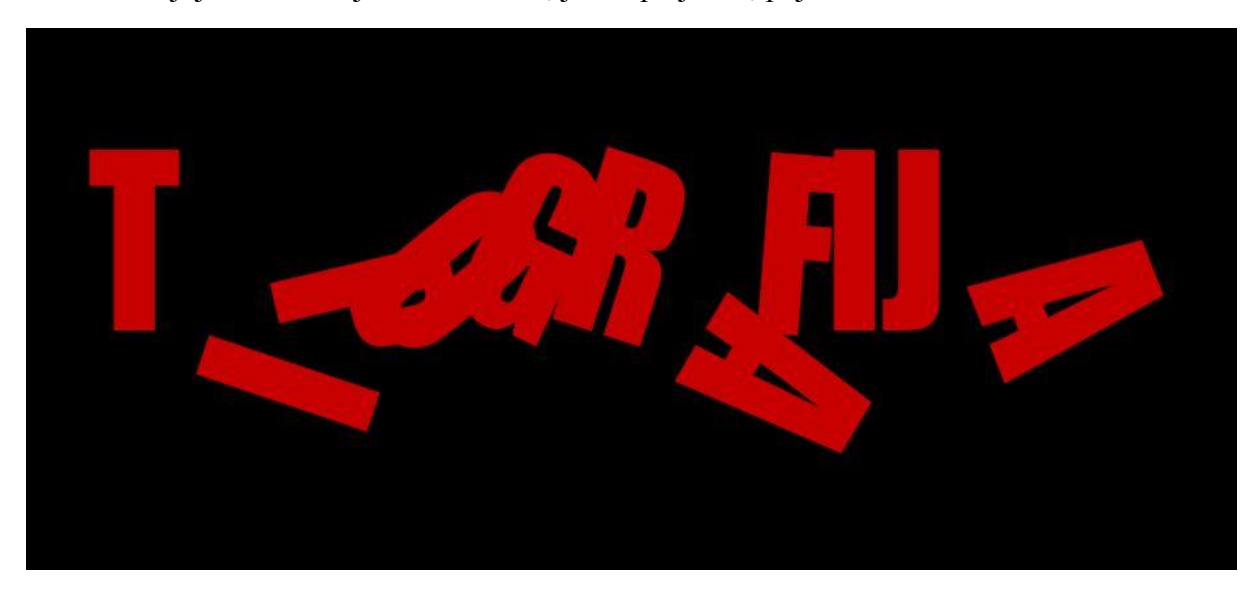

*Slika 3.12. Primjer upotrebe prethodno definirane animacije*

#### 3.7. Izrada i spremanje vlastitih animacija

<span id="page-26-1"></span>Osim animacija koje After Effects sadrži sam po sebi, moguće je kreirati vlastite ili već postojeće prilagoditi i spremiti ih za kasniju upotrebu. Svaka (minimalno) dva glavna okvira koja tvore animaciju dovoljno je označiti te u "Animations" izborniku odabrati njihovo spremanje. S obzirom na to da je mapa u kojoj se već postojeće animacije iz After Effectsa nalaze zaključana, spremanje u nju nije moguće. Zbog toga se animacije koje korisnik kreira spremaju u neki drugi folder, ali ih je isto tako moguće manualno u Windowsima prebaciti u mapu s ostalim animacijama. Animacije se tada mogu u bilo kojem trenutku pozvati i primjeniti na označeni tekst, a ukoliko se često koriste nalazit će se i u izborniku s nedavno korištenim animacijama.

# <span id="page-27-0"></span>4. Napredna kinetička tipografija

#### 4.1. Maske

<span id="page-27-1"></span>Maskiranje elemenata u After Effectsu vrši se na isti način kao i u ostalim Adobe alatima kao što su Photoshop i Illustrator. [6] Maskiranje elemenata skuži za sakrivanje dijelova sloja i otkrivanje sloja ispod ili jednostavno prikrivanje neželjenog dijela, oblikovanje elemenata ili različite animacije otkrivanja. Maske se mogu kreirati na sljedeće načine:

- 1. Crtanjem vlastite putanje pomoću alata pero na isti način kao i kod crtanja običnog oblika. Za to je potrebno imati selektiran sloj koji je potrebno maskirati, a crtanje putanje vrši se pomoću beziereovih krivulja.
- 2. Upisivanjem numeričke vrijednosti. Nakon što je odabrana opcija "kreiraj novu masku" na određenom sloju, otvara se izbornik preko kojeg je moguće unešenim vrijednostima oblikovati masku. Ova opcija ograničena je na pravokutne i eliptične oblike.
- 3. Pretvaranjem nekog od prije nacrtanog oblika u masku. Ova opcija posebno je korisna u kinetičkoj tipografiji zbog toga što, osim nekih standardnih oblika, omogućava da se u masku pretvori unešeni tekst. Tako se primjerice pozadinski video može maskirati na način da on bude vidljiv samo kroz neki tekst, odnosno postići efekt kod kojeg je tekst ispunjen dijelom videa.
- 4. Praćenjem neke boje ili prozirne površine pomoću opcije "auto-trace". After Effects će tako napraviti masku ili više njih od zelene, crvene ili plave boje pri tome koristeći dovoljan broj krivulja.
- 5. Kopiranjem putanje kreirane u programima Illustrator, Photoshop ili Fireworks. S obzirom na to da u navedenim programima crtanje može biti lakše te za to postoji više prikladnih alata, ponekad je lakše napraviti putanju u jednom od njih te je jednostavno kopirati kao masku u After Effects.

Kada je maska kreirana, na maskiranom sloju pojavljuje se posebna sekcija u kojoj je moguće upravljati njome – mijenjati joj naziv, boju u sekciji, naknadno editirati njezin oblik te je animirati.

Na koji način maske pomažu kod izrade kinetičke tipografije? Osim prethodno navedenog primjera sa tekstom koji je ispunjen videom, maske uglavnom služe za prikrivanje neželjenih dijelova teksta ili odvajanje teksta na dijelove. Kao primjer može poslužiti riječ "tipografija" na kojoj je potrebno primjeniti animaciju odlomljivanja dijela teksta od ostatka riječi. Za tako nešto potrebno je napraviti masku na dijelu koji će se odlomiti, a zatim duplicirati sloj sa tekstom te masku izokrenuti na način da više ne maskira označeno područje već sve izvan njega. Tako su u jednom trenutku vidljiva oba dijela riječi pri čemu je svakoj od njih sakriven dio koji je na onoj drugoj vidljiv. Nakon toga može se jednostavno selektirati dio koji želimo odlomiti, te pomoću glavnih okvira napraviti željena animacija.

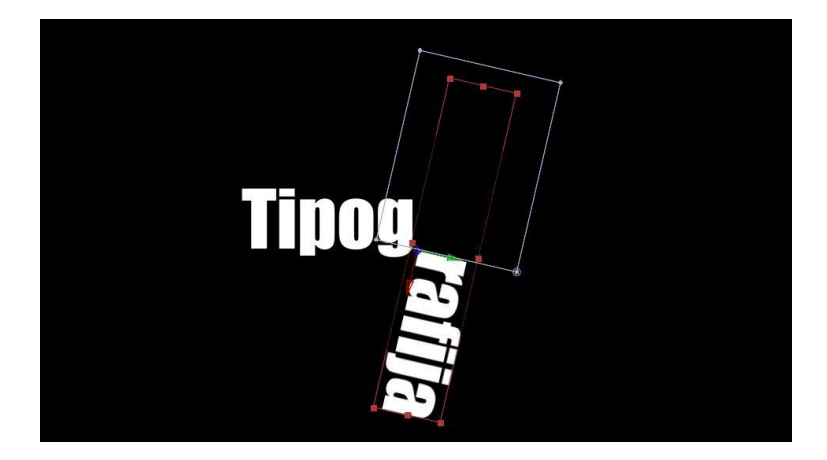

*Slika 4.1. Upotreba maske za efekt odlomljivanja riječi*

Nakon što je maska kreirana, ona ima nekoliko različitih postavki od kojih se svaka može animirati ili promijeniti bez animiranja. Također, svaka maska ima nekoliko stanja koja određuju kako će se maska ponašati. Primjerice, stanje "Add" ili dodaj će maskirani dio prikazati, a ostatak sloja sakriti, dok će stanje "Substract" ili oduzmi maskirani dio sakriti, a ostatak prikazati.

| $\Phi$ $\Phi$ $\Phi$ | $\bullet$ | Source Name           | ↑☆\☆目◎◎●                       | Parent                               |
|----------------------|-----------|-----------------------|--------------------------------|--------------------------------------|
| ತ                    |           | T Tipografija         | $-9 - 10$                      | None<br>⊚<br>$\overline{\mathbf{v}}$ |
|                      |           | M Mask 1              | $Add \rightarrow You$ Inverted |                                      |
|                      |           | Mask Path             | Shape                          |                                      |
|                      |           | <b>D</b> Mask Feather | co 90,0,90,0 pixels            |                                      |
|                      |           | O Mask Opacity        | 100%                           |                                      |
|                      |           | O Mask Expansion      | $0,0$ pixels                   |                                      |

*Slika 4.2. Parametri maske*

Na slici iznad su vidljive postavke dodane maske:

1. Mask Path – nacrtana putanja maske ovdje može biti naknadno promijenjena i animirana. Tako se na primjer može postići da se unešena riječ postepeno otkrije u obliku elipse, odnosno da se maska iz jedne točke (riječ je potpuno skrivena) sa "Add" modom razvije u elipsu koja otkriva napisanu riječ.

2. Mask Feather – opcija koja služi za uglađivanje ruba nacrtane maske. Tako se, umjesto da u prethodnom primjeru elipsa bude striktno pravilna, može postići elegantniji potez i oku ugodnija animacija.

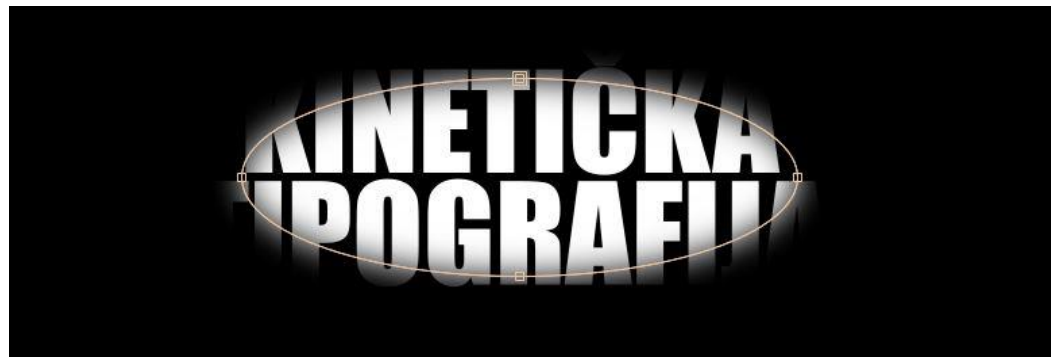

*Slika 4.3. Ublažavanje ruba maske*

- 3. Mask opacity Jednostavna animacija prozirnosti maske. Dio koji je vidljiv se može napraviti manje ili više prozirnim, slično kao i da je cijelom sloju smanjena prozirnost.
- 4. Mask expansion ovom opcijom određuje se proširenje maske ukoliko nacrtani oblik nije dovoljno velik. Masku se može jednostavno povećati pomoću transformacija, ali s obzirom da za masku ne postoji opcija skaliranja jer ona nema točku sidrišta, nije je moguće ravnomjerno raširiti ili suziti bez ove opcije.

Osim sakrivanja dijelova različitih elemenata, maske služe i kao putanje uz koje je moguće poravnati tekst i animirati ga nepravilnim poravnanjem. Tako se dobiva više mogućnosti animacija i postiže dinamika samog videa. Video je po putanji moguće animirati postižući pri tome različite efekte ovisno o nacrtanoj putanji.

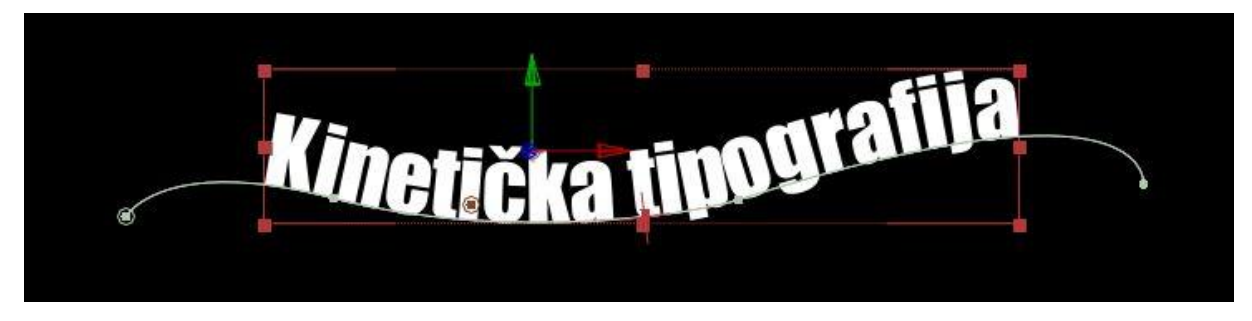

*Slika 4.4. Upotreba maske kod animiranja teksta po putanji*

#### 4.2. Putanje i osnovni oblici

<span id="page-30-0"></span>Osim što služe za crtanje maski, osnovni oblici i crtanje pomoću putanja služi i za kreiranje ostalih, ne-tekstualnih, elemenata koji služe za dodatno objašnjenje priče iz videa i pridonose kvaliteti i vizualnom dojmu videa. Među osnovnim oblicima nalaze se: [6]

- 1. Pravokutnik držeći tipku shift kod crtanja pravokutnika dobiva se proporcionalni oblik, odnosno kvadrat)
- 2. Zaobljeni pravokutnik princip crtanja isti je kao i kod običnog pravokutnika, ali ovdje su rubovi zaobljeni i moguće je mijenjati njihovu zaobljenost i tako ih oblikovati prema svojoj želji
- 3. Elipsa ovaj alat također funkcionira na jednak način kao alat za pravokutnike, ali umjesto kvadrata ovdje se držeći tipku shift dobiva krug, a bez nje elipsa željenih dimenzija.
- 4. Mnogokut s ovim alatom moguće je crtati pravilne mnogokute pri tome točno

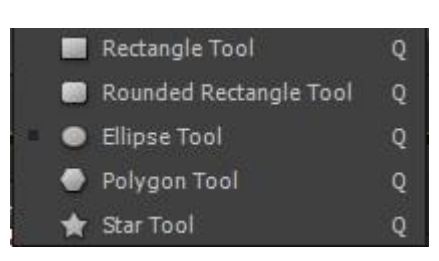

definirajući koliko stranica želite da vaš mnogokut ima. Također se tipkom shift postiže pravilni oblik.

5. Zvijezda – kod zvijezde postoji najviše opcija od svih alata. Tako se kod nje može mijenjati broj krakova, udaljenost unutrašnjih točaka od središta, udaljenost vanjskih točaka od središta te zakrivljenost krakova.

Ako je potrebno nacrtati složeniji oblik, bez obzira na to je li on sastavljen od ravnih linija ili krivulja, koristi se alat "pero" i pomoću njega kreiraju točke koje se nakon toga spajaju određujući zakrivljenost linija.

Svakom od nacrtanih oblika, bez obzira na to je li on jedan od osnovnih ili je ručno nacrtan, može se dodati boja ispune te boja i debljina obruba. Može se reći da se oblik sastoji od putanje, ispune i obruba.

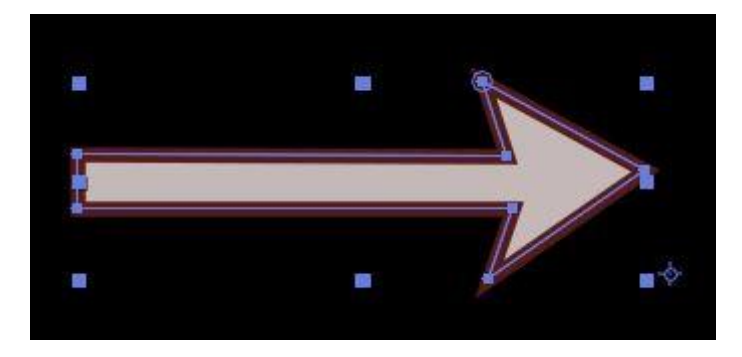

*Slika 4.5. Vlastito kreiran objekt pomoću alata "pero"*

Nakon što je željeni oblik nacrtan, on se može animirati na isti način kao i ostali elementi, odnosno moguće mu je pomoću glavnih okvira promijeniti poziciju, rotaciju, sidrište i ostale parametre.

U kinetičkoj tipografiji ovakvi oblici se koriste kako bi gledatelju približili pozadinu priče te ga privukli i potakli na gledanje. Primjerice, kad u tekstu za koji se radi tipografija postoji riječ "ljubav", može se u raspored teksta ubaciti srce. Ponekad je u redu čak i riječ zamijeniti nacrtanim oblikom, dokle god to nije prečesto jer se time gubi osnovna poanta tipografije.

#### 4.3. Dodavanje audio zapisa i sinkronizacija tipografije s audiom

<span id="page-31-0"></span>Dodati audio zapis u projekt može se na nekoliko načina. Jedan od njih je jednostavno prenošenje datoteke u program pomoću miša. Ako je potrebno datoteku odabrati direktno pretražujući datoteke računala, potrebno je kliknuti na Datoteka – Uvezi – Uvezi Datoteku te odabrati željenu audio datoteku u mapama. Nakon što je željena datoteka uvezena u projekt, ona će se prikazati u paleti "Projekt" i neće odmah biti dio kompozicije. Kako bi se datoteka uključila u kompoziciju, potrebno je prenijeti je iz palete "Projekt" na vremensku crtu, odnosno ubaciti je u paletu "Slojevi". Kad je audio ubačen na vremensku crtu, može se ga pomicati vremenski i mijenjati mu vrijeme početka i vrijeme kraja. Također ga može se skratiti, odnosno izrezati mu bilo koji dio.

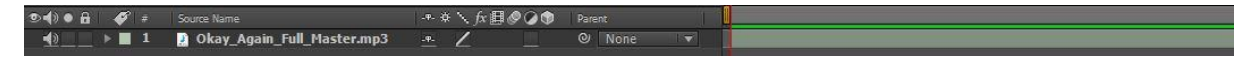

#### *Slika 4.6. Audio na vremenskoj crti*

Ukoliko je video potrebno usporiti ili ubrzati, može se koristiti opcija time-remap odnosno mapiranje audio klipa po vremenu. Kad je ta opcija aktivirana, audio sloj dobiva istoimeni parametar koji je u početku postavljen na dva glavna okvira od kojih je jedan točno na početku, a drugi točno na kraju audia. Tako postavljeni glavni okviri znače da je audio snimka normalnog trajanja. Kako bi se ona usporila, potrebno je drugi glavni okvir pomaknuti dalje na vremenskoj crti do točke u kojoj će audio završavati. Za ubrzavanje postupak je suprotan. Osim ubrzavanja i usporavnja cijelog audio klipa, moguće je isto primjeniti samo na određene dijelove, a za tako nešto potrebno je dodati više glavnih okvira i posložiti ih željenim redoslijedom.

Kod kinetičke tipografije najbitnije je dobro uskladiti tekst sa audiom. Svaka riječ se treba na ekranu pojaviti u potpunosti sinkronizirana sa audiom kako bi se postigla dinamika videa i kako bi video izgledao profesionalnije. Kod usklađivanja teksta bitno je da svaka pojedina riječ postoji na vremenskoj crti kao zasebni sloj. Tako se može preslušavajući audio pomicati slojeve po vremenskoj crti i uskladiti ih sa zvukom. Kod takvog usklađivanja korisna opcija je i audio preslušavanje koje se aktivira pritiskom "del" tipke na numeričkoj tipkovnici, a deaktivira bilo kakvom drugom radnjom unutar programa. Tu je potrebno pomicati se indikatorom po vremenskoj crti i preslušavati audio sve dok indikator ne bude na mjestu gdje određena riječ započinje. Kad je ta točka pronađena, pripadajući sloj postavlja se tako da počinje istovremeno s njom te nastavlja s preslušavanjem i ponavljanjem procesa za sve ostale riječi.

Za pojednostavljenje ovog procesa, After Effects ima značajku kojom držeći tipku "CTRL" i pomičući indikator po vremenskoj crti pokreće audio u pozadini. Problem kod ovakve metode je to što se audio kreće brzinom kojom se korisnik kreće po vremenskoj crti, tako da često zvuči izobličeno i otežava proces.

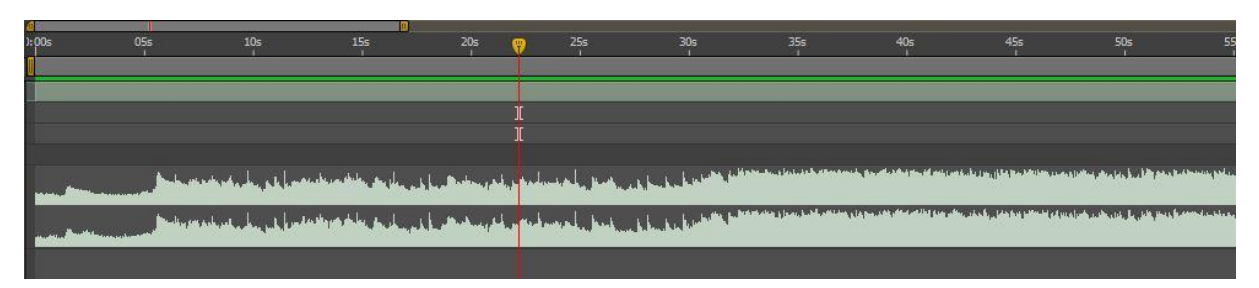

*Slika 4.7. Valni oblik audija na vremenskoj crti*

Osim uzastopnog preslušavanja audija, kod usklađivanja može pomoći i valni oblik audija. Valni oblik aktivira se u padajućim izbornicima audio sloja ili pak dvostrukim pritiskom tipke "L" na tipkovnici. Svaki audio ima svoj valni oblik i svaki je unikatan, a prateći promjene na valu lako se može utvrditi gdje je zvuk glasniji, odnosno tiši i gdje započinje i završava vokal.

#### 4.4. Kamera i null objekt

<span id="page-33-0"></span>Projekti u After Effectsu, ne nužno oni vezani uz kinetičku tipografiju, imaju scenu koja se naziva kompozicija i na kojoj se nalaze svi elementi. Za gledanje te scenu nije nam potrebna kamera, ali za kretanje po istoj jest. Pri dodavanju kamere u kompoziciju, mogu joj se mijenjati različite postavke kako bi se kamera učinila što sličnijom onoj stvarnoj kameri. Tako joj se može mijenjati uvećanje, otvor blende, kut snimanja, veličinu filma, veličinu senzora i slično. Također, postoji i nekoliko unaprijed zadanih vrsta kamere koje se mogu odabrati.

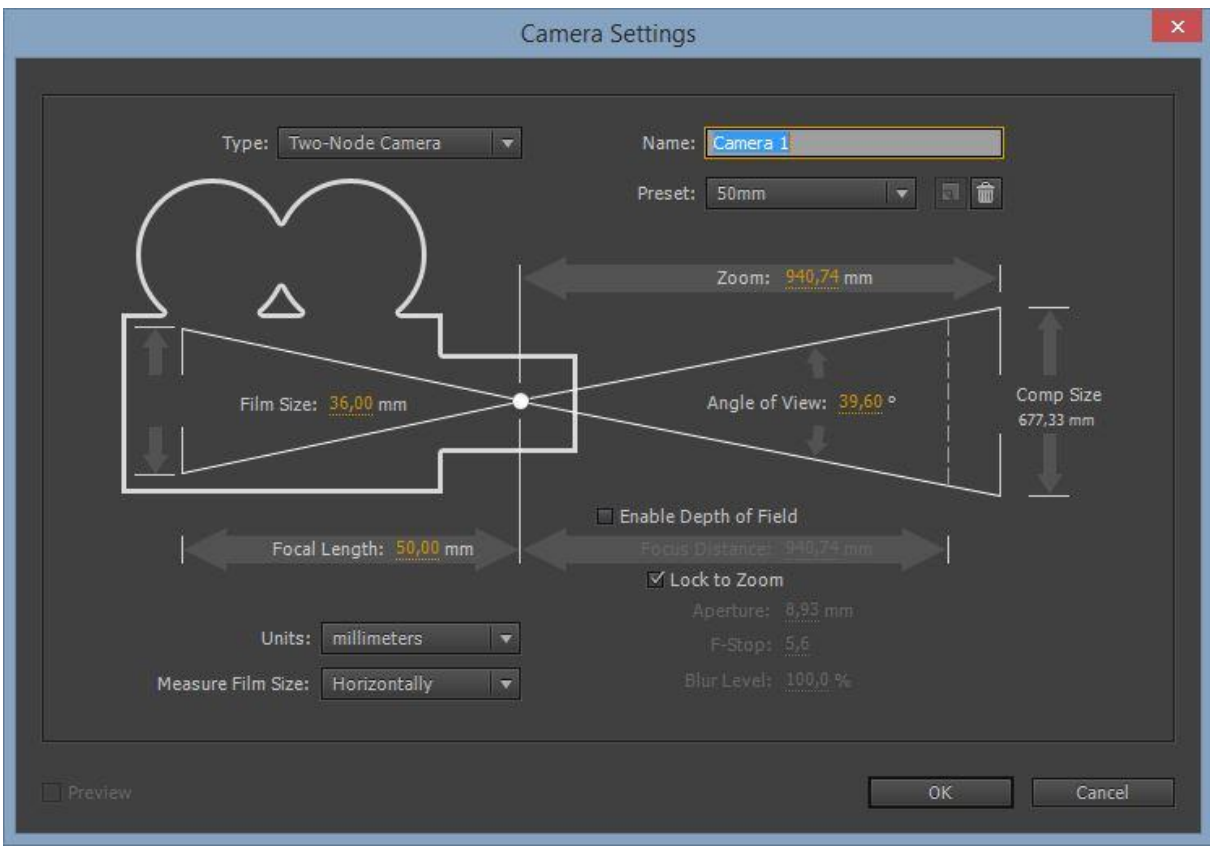

*Slika 4.8. Kreiranje nove kamere i njene postavke*

Kamera sama po sebi ima drugačiji princip kretanja i ne može biti 3D objekt pa je stoga potrebno u kompoziciju dodati null objekt kojim će se ona kontrolirati. Null objekt je prazan sloj koji služi za kontrolu ostalih elemenata, a ponajviše kamere. On je nevidljiv na samom prikazu videa, ali se može kretati u svim pravcima i tako kontrolirati druge slojeve, uglavnom kameru. Više o tome u dijelu "parenting".

#### 4.5. Tranzicije

<span id="page-34-0"></span>Budući da se kod kinetičke tipografije tranzicije između pojedinih "stranica" (slideova, kadrova) često vrše spontano i bez nekih unaprijed definiranih pokreta, tranzicija ima bezbroj i teško ih je objasniti. Slijedi nekoliko njih najosnovnijih i često korištenih:

1. Pokret kamere – bilo po X ili Y osi, u stranu ili po visini, tranzicija s teksta na tekst može se obaviti pokretom kamere s jednog na drugi. Kao primjer možemo uzeti dvije grupe teksta na plohi međusobno udaljene za određeni pomak. Kad kamera snima jedan tekst, drugi nije vidljiv. Kako bi se postiglo da i drugi tekst bude vidljiv, potrebno je kameru pomaknuti, a pomak kamere može biti u stranu prema drugom tekstu ili udaljavanje od plohe tako da kut kamere zahvaća oba teksta. Tako se može postići da prvi tekst više ne bude vidljiv nakon što se kamera pomakne na drugi, a može se i prikazati oba teksta od jednom.

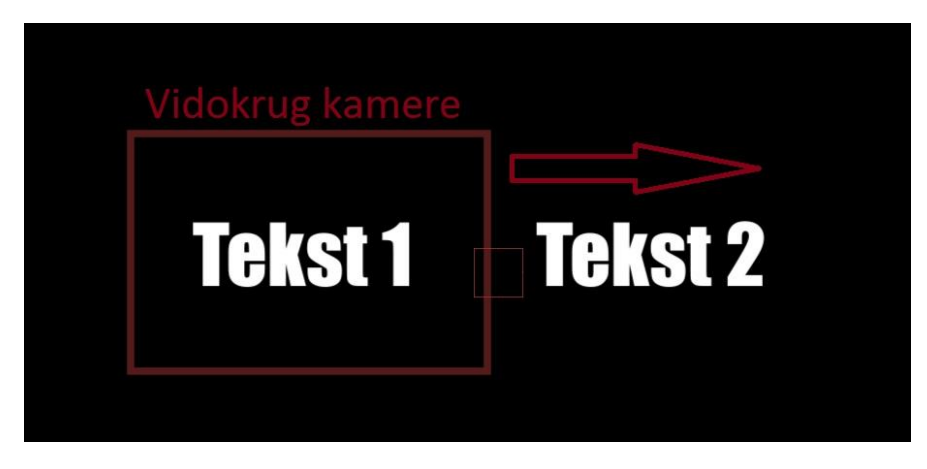

*Slika 4.9. Tranzicija pomakom kamere*

2. Simulirana fizika teksta – S obzirom na to da After Effects bez dodatnih plug-inova nema pretjerano dobru simulaciju fizike, kako bi se postigao takav tip animacije potrebno je manualno animirati riječi te postići dojam responzivnosti između dva elementa koji se sudaraju. To naravno nije uvjet za dobru kinetičku tipografiju, ali svakako doprinosi zanimljivosti i gledljivosti. Tako se može napraviti animacija kod koje jedna riječ svojim ulijetanjem u vidokrug kamere izbacuje sve riječi iz njega ili pak ih razbija u dijelove.

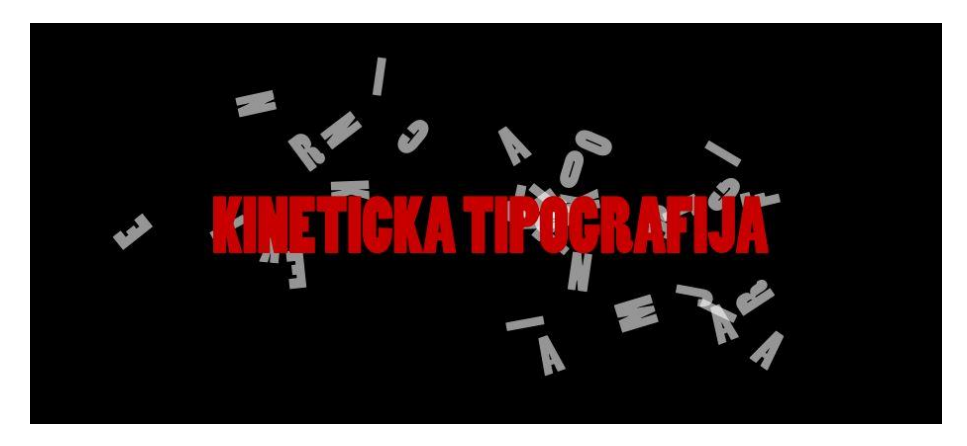

*Slika 4.10. Primjer simulirane fizike*

3. Rotacija kamere – kod ove tranzicije cilj je postići efekt u kojem se kamera rotira po Y osi (više o tome u dijelu o 3D tipografiji) i otkriva novi dio teksta "iza ugla" prvog. Kod ovakve tranzicije prijašnji tekst može se ostaviti na ekranu i tako prikazati gledatelju kako se tekst nadograđuje na prijašnje redove i tvori jednu cjelinu ili pak izbrisati prijašnje redove u trenutku kad se oni nalaze iza novog teksta ili pod kutem koji ih sakriva. Tako se postiže čišći i profesionalniji video, ali ponekad i ostavlja dojam pretjerane jednostavnosti. Sve ovisi o tome kakav video se izrađuje i koji umjetnički stil autor preferira. Na primjeru ispod vidi se rotacija po Y osi u smjeru strelice, a na selektiranom tekstu vidi se poziciju pojedinih osi.

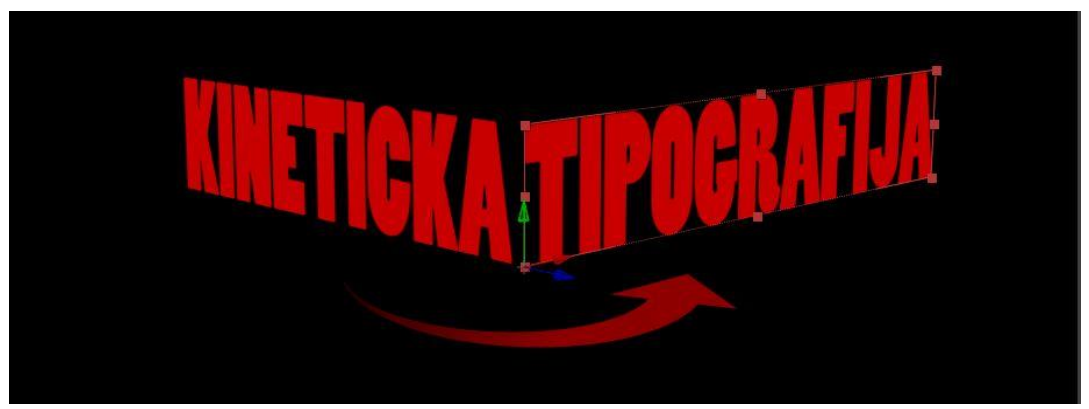

*Slika 4.11. Rotacija kamere po Y osi*

4. Efekti nestajanja i pojavljivanja riječi – Ako je potrebno da kamera ostane na mjestu, a novi tekst zamijeni postojeći, postojeće riječi može se maknuti sa ekrana na različite načine. Riječ po riječ mogu se jednostavno pomaknuti sa ekrana u bilo koju stranu, mogu izblijediti ili se veličinom smanjiti do nule. Također, u After Effectsu postoje i prethodno definirane animacije za nestajanje teksta, a među njima ima nekoliko zanimljivih i oku ugodnih primjera. Na taj način dobivaju se zanimljivije animacije od osnovnih, pa se tako umjesto jednostavnog izblijeđivanja riječi može iskoristiti "Evaporate" animacija koja daje efekt "isparivanja" na način da lagano izduži i zamuti riječ te je dio po dio izblijedi.

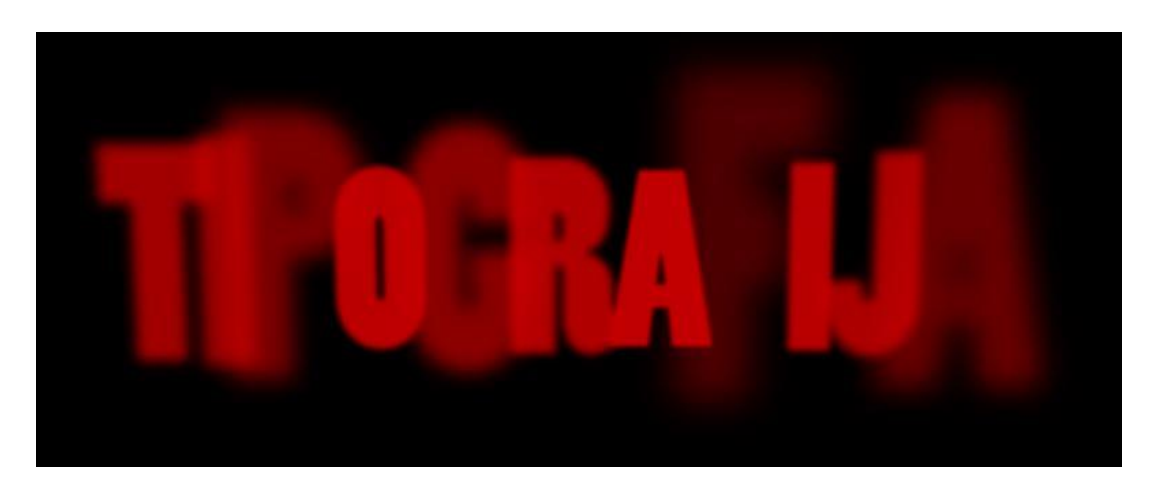

### *Slika* 4.12. Primjer "Evaporate" animacije

5. Ostale tranzicije – Kod procesa izrade kinetičke tipografije autor ima potpunu umjetničku slobodu i ne treba se ograničavati nikakvim pravilima. Gore navedeni primjeri samo su najčešće upotrebljavani, ali nikako i jedini. Svatko ima potpuno pravo koristiti maštu i kreirati nešto unikatno i zanimljivo, što videu u konačnici daje dodatnu vrijednost.

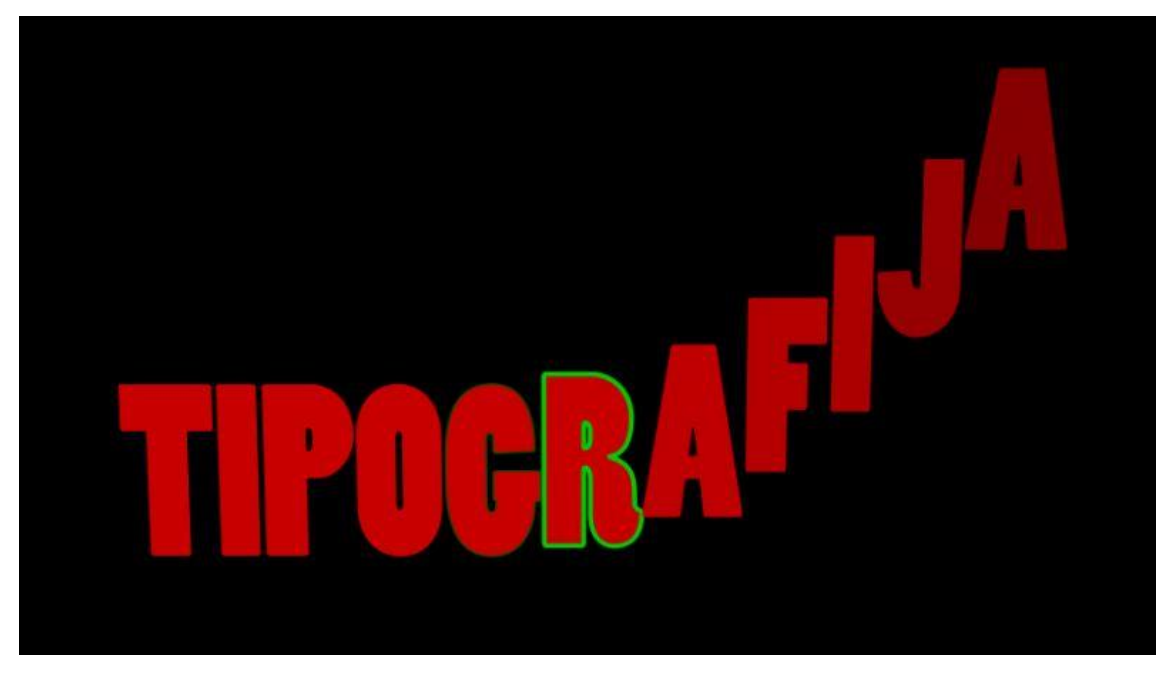

*Slika 4.13. Animacija "Spuštanja teksta i obruba"*

#### 4.6. Roditeljstvo

<span id="page-37-0"></span>U izvornom obliku "parenting", pojam je koji označava ponašanje objekata unutar kompozicije na način da se jedan od njih ponaša kao roditelj, a drugi kao dijete. Odnosno, ukoliko je neki objekt postavljen kao roditelj drugom, taj će drugi (dijete) jednako reagirati na sve promjene kao i njegov roditelj. Primjerice, recimo da na ekranu postoji jedna veća riječ i nekoliko manjih, a potrebno je povezati ih i sve zajedno maknuti, promijeniti im veličinu ili rotirati. Za to se može velika riječ postaviti kao parent manjima, nakon čega će svaki njezin pomak rezultirati pomakom svih ostalih. Ukoliko je potrebno zarotirati sve riječi na ekranu, a pri tome ne rotirati kameru, postupak bez parenta bio bi višestruko kompliciraniji s obzirom na to da svaka od riječi na ekranu ima svoje sidrište oko kojeg se rotira. Dobar primjer je sljedeća slika koja je nevezana uz tipografiju, ali na kojoj je lakše shvatiti o čemu se radi. Dakle, ako je kotač postavljen kao parent polugi i sidrište mu je postavljeno u sredinu, rotacija kotača rezultirat će time da poluga kotač, a tako se dobiju dva povezana objekta i vjerodostojnija animacija.

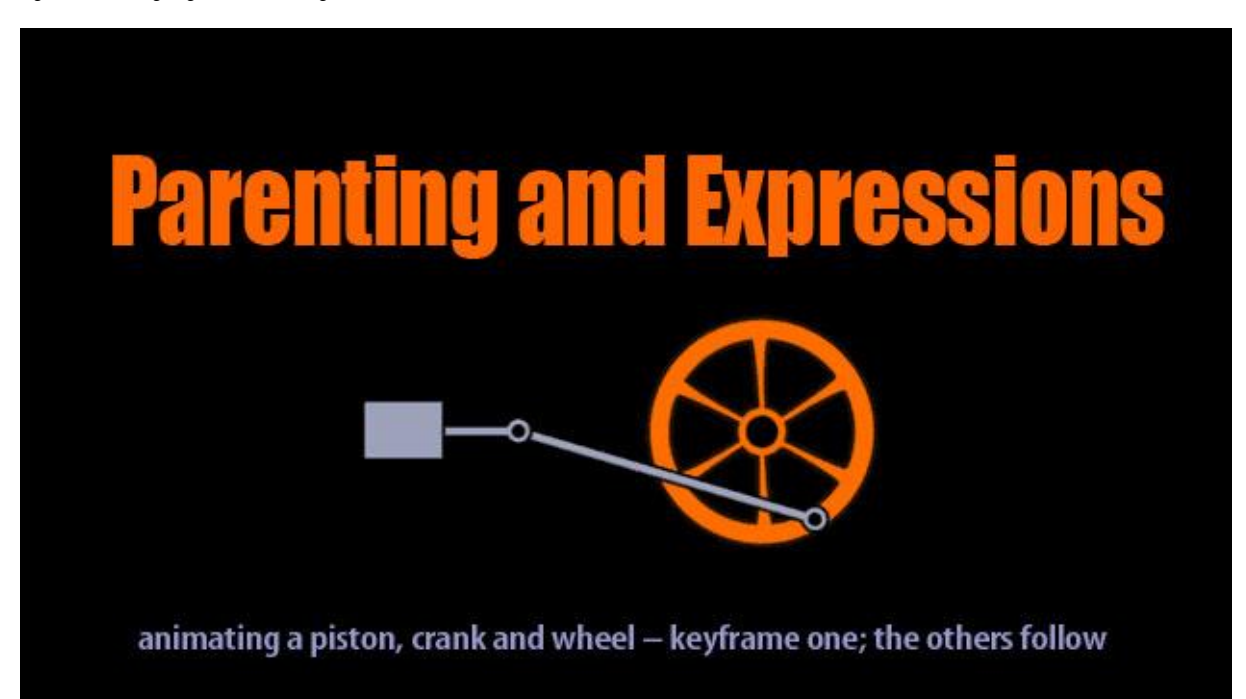

*Slika 4.14. Primjer roditeljstva*

*Izvor: https://library.creativecow.net/articles/ebberts\_dan/expressions/title\_banner.jpg*

# <span id="page-38-0"></span>5. 3D tipografija

### 5.1. Objašnjenje 3D koordinata

<span id="page-38-1"></span>Kod svakog sloja u kompoziciji postoji mala ikonica u obliku kocke i moguće ju je aktivirati ili deaktivirati pomoću checkboxa. Ona služi za aktivaciju treće koordinate određenog elementa, odnosno dodavanje Z-osi i omogućavanje kretanja po istoj. Nakon što je aktivirana treća dimenzija, na elementu se pojavljuje i glavna točka okružena trima strelicama za svaku pojedinu os – takozvani pivot. Tog upravljačkog mehanizma kod 2D elemenata nema, a on uvelike olakšava pomicanje elemenata i skraćuje vrijeme izrade, stoga nije na odmet uključiti 3D opciju na slojevima čak i ukoliko Z os neće biti korištena. Kompozicija ima svoje dimenzije koje su ustvari dimenzije konačnog videa (odnosno rezolucija), ali prostor u kojem se korisnik kreće je beskonačan te nema ograničenja u ni jednom smjeru.

#### 5.2. Kretanje u prostoru

<span id="page-38-2"></span>Nakon što je određeni sloj postavljen kao 3D i na njemu se pojavio pivot za kretanje po osima, moguće je pomicati ga na dva načina. Prvi način je kompliciraniji, ali i precizniji. Kod njega vrijednosti se mijenjaju pomicanjem brojčane skale ili unošenjem vrijednosti u brojčanu skalu. Kao što je već spomenuto, unutar svakog sloja postoje brojčane vrijednosti za sve njegove parametre pa tako i za poziciju. U 2D prostoru postoje samo dva parametra (X i Y os), a u 3D prostoru tu je i parametar koji omogućava kretanje po Z osi. Nakon klika na jednu od te tri vrijednosti, držeći lijevu tipku i pomičući miš lijevo ili desno, vidljivo je kako se označeni element pomiče na ekranu. Isto vrijedi za sva tri parametra. Međutim, takvo pomicanje nema previše smisla jer nije precizno, a nije ni jednostavno. Mijenjanje tih parametara najlogičnije je na način da se manualno unese vrijednost i postavi ga na točno određeno mjesto. Ako pak nije toliko bitno da element bude na točno određenom pikselu na ekranu, jednostavniji način za pomicanje jest korištenje 3D pivota na samom elementu. Na njemu se oko glavne točke nalaze 3 strelice pomoću kojih može se pomicati element po pripadajćoj osi.

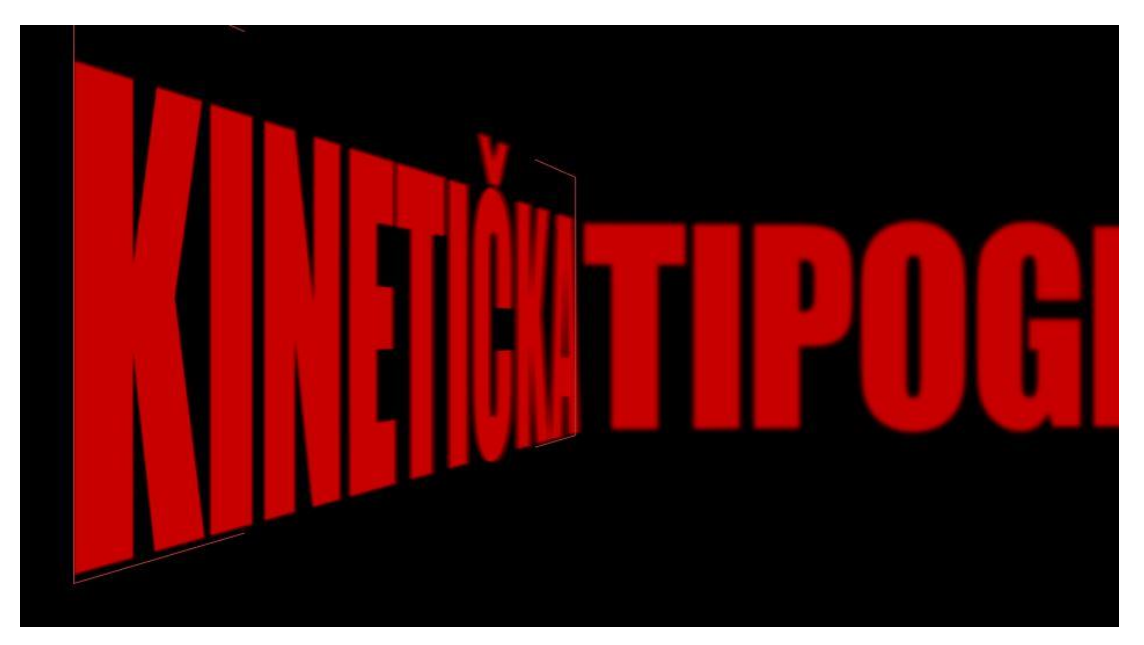

*Slika 5.1. Zamućenost zbog udaljenosti od kamere kod 3D tipografije*

#### 5.3. Korištenje 3D elemenata

<span id="page-39-0"></span>U After Effectsu može se od svakog elementa načiniti 3D objekt. Logično je da unešeni tekst sam po sebi nije 3D i izraz 3D tipografija zapravo ne predstavlja tekst sa trećom dimenzijom. Unešeni tekst i dalje ima samo visinu i širinu, ali ukoliko je postavljen kao 3D objekt, dobiva se mogućnost pomicanja i po Z osi umjesto samo po X i Y osima. To zapravo daje videu više dinamike, a autoru više mogućnosti, slobode i kreativnosti. Osim takvog iskorištavanja 3D elemenata, After Effects također podržava mogućnost dodavanja pravog 3D objekta kreiranog u nekom drugom softwareu. Tako se primjerice može modelirati objekt u Mayi i uz male preinake formata ubaciti u After Effects, manipulirati njime i kretati se kamerom oko njega. Neovisno o tome je li ubačeni objekt "istisnuti" tekst (extrude) ili neki objekt koji nije tekst, možemo ga ubaciti i njime obogatiti projekt.

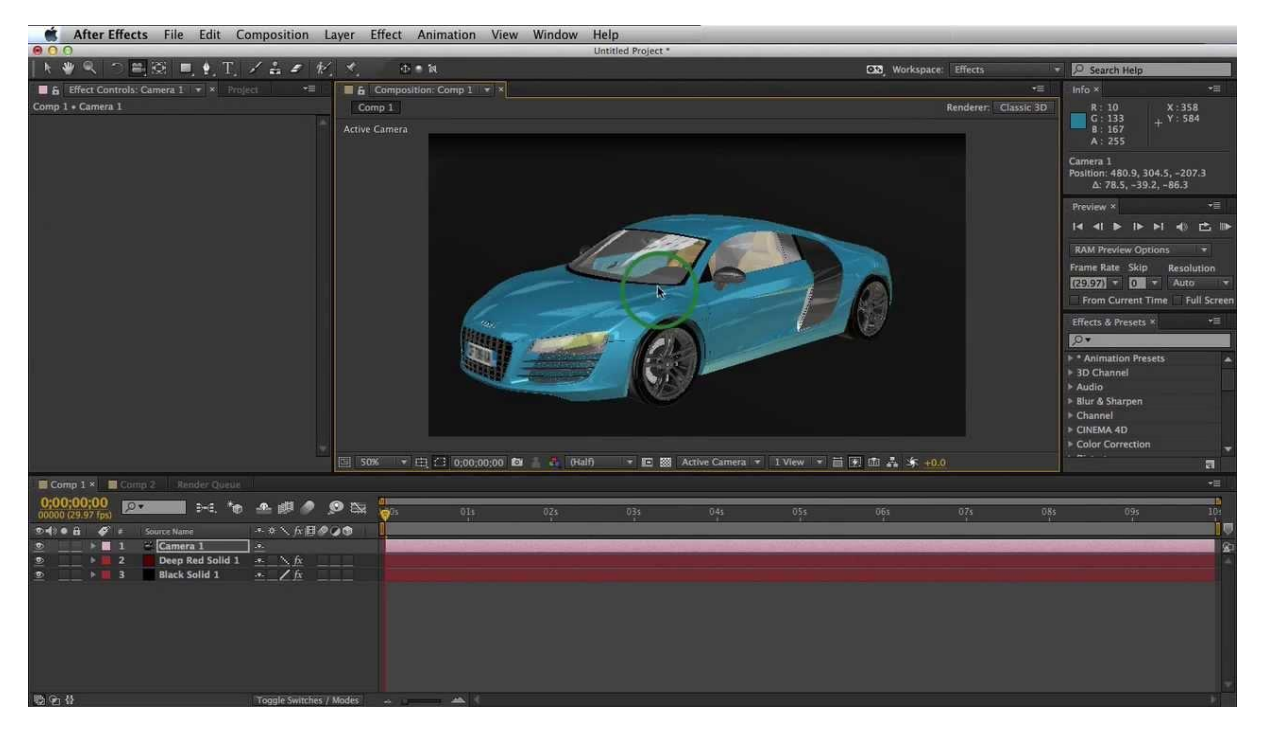

*Slika 5.2. Primjer ubačenog 3D elementa*

*Izvor: http://i.ytimg.com/vi/eEQUba16V5o/maxresdefault.jpg* 

#### 5.4. Korištenje 3D kamere

<span id="page-40-0"></span>Za bolje objašenjenje 3D kamere, na sljedećoj slici korištene su dvije kamere. Druga kamera služi isključivo za bolje dočaravanje vidokruga i mogućnosti glavne kamere i bolje shvaćanje njezinog princip. Na slici se vidi kamera u obliku kocke, a na njoj i točka za upravljanje sa tri osi, svaka u svojoj boji. Veliki pravokutnik predstavlja vidokrug kamere, a crte koje spajaju kameru i njezin vidokrug otkrivaju kut gledanja. S obzirom da je kamera 3D objekt, moguće je pomicati je u svim smjerovima. Ukoliko je tekst "Kinetička tipografija" fiksan i ne mijenja svoj položaj, moguće je kamerom se primaknuti bliže njemu, udaljiti se od njega ili pak se pomaknuti po X ili Y osi. Također kamera ima mogućnost rotacije u svim smerovima pa tako može se napraviti realističan kadar koristeći rotaciju i pomičući kameru istovremeno. Kao što je ranije rečeno, kamera se ne animira sama za sebe, već se stavlja kao dijete Null objektu pa tako mijenjajući njegove parametre animiramo i samu kameru.

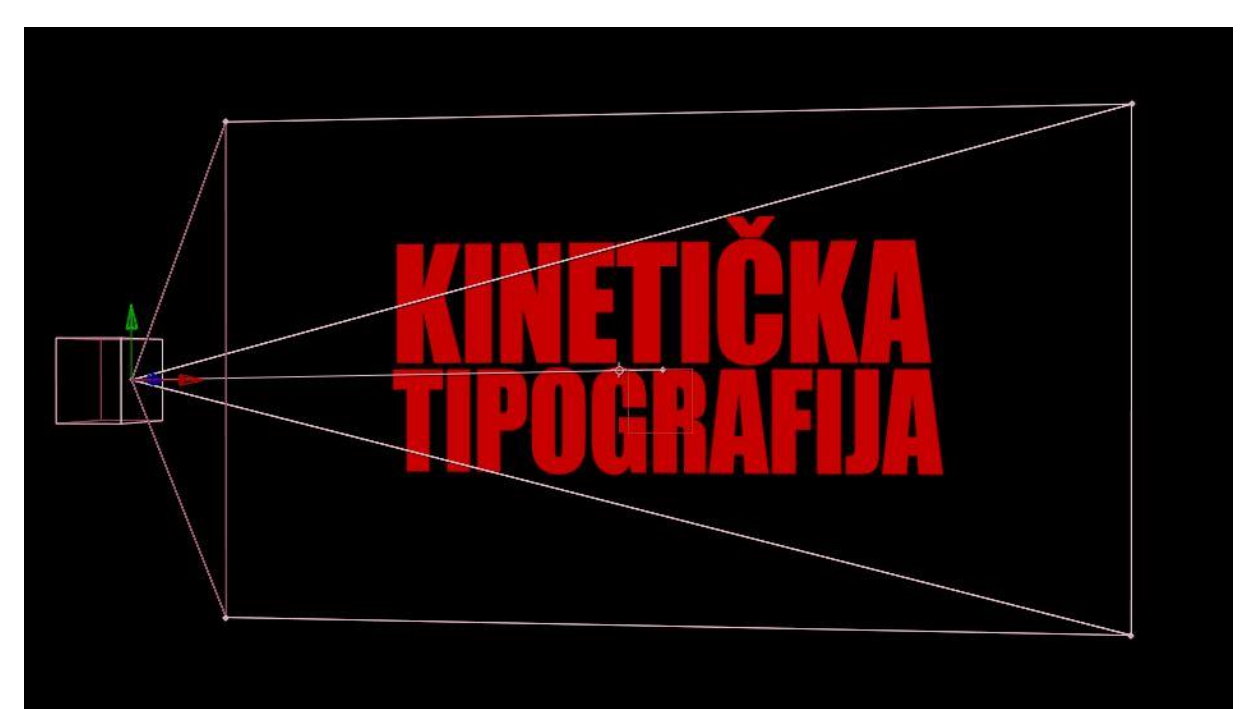

*Slika 5.3. Izgled i vidokrug kamere*

Kod rada sa 3D kamerom potrebno je pripaziti na udaljenost objekata od iste. Naime, često se događa da autor tekst povećava tekst zbog simetričnosti ili estetskog izgleda samih tranzicija pa udaljava kameru od njega kako bi tekst stao u vidokrug kamere. Primjerice, prvi dio teksta napisan je u tri reda, a nakon njega potrebno je napraviti rotacijski prijelaz na drugi dio teksta koji je napisan u jednom redu. [5] Iz estetskih razloga potrebno je da drugi dio teksta bude jednake visine kao i prvi. Drugi dio teksta napisan je u jednom redu pa ga je potrebno povećati na veličinu prethodna tri reda, a tako velik ne bi stao na ekran nakon rotacije. U tom slučaju kamera se uz rotaciju pod 90° i udaljava od objekata kako bi isti stali u vidokrug kamere. Zbog toga se dobiva ogroman tekst koji se zbog velike udaljenosti od kamere čini normalne veličine, ali je njime teže manipulirati. Time se dobiva dojam kako je kod pomicanja osjetljivost slabija, a zapravo je objekt toliko udaljen od kamere da se i prilikom pomicanja na veliku udaljenost ne primjećuje simetričan pomak.

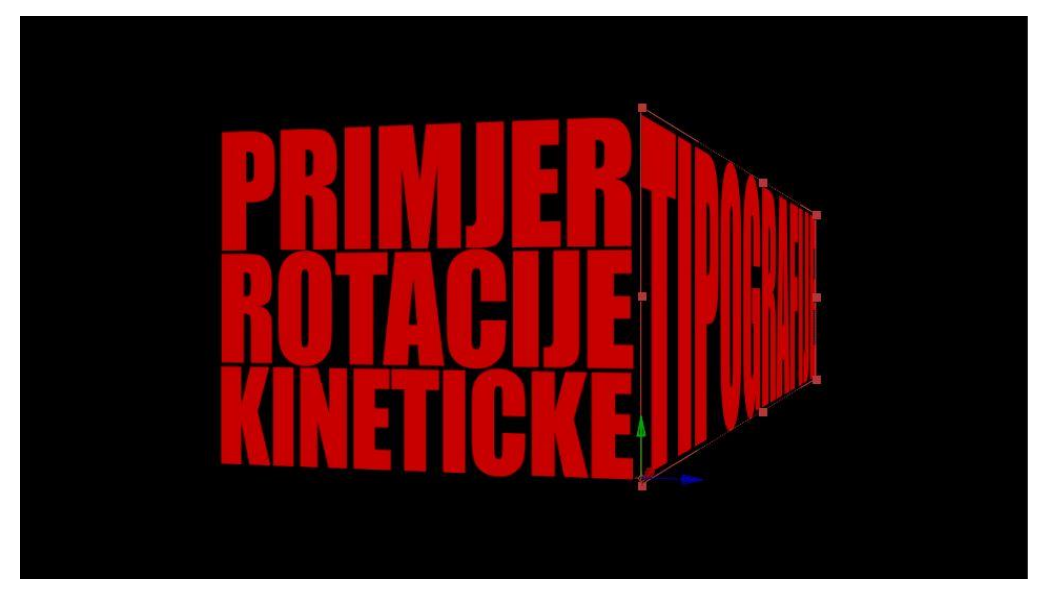

*Slika 5.4. Uvećanje sljedećeg reda iz estetskih razloga*

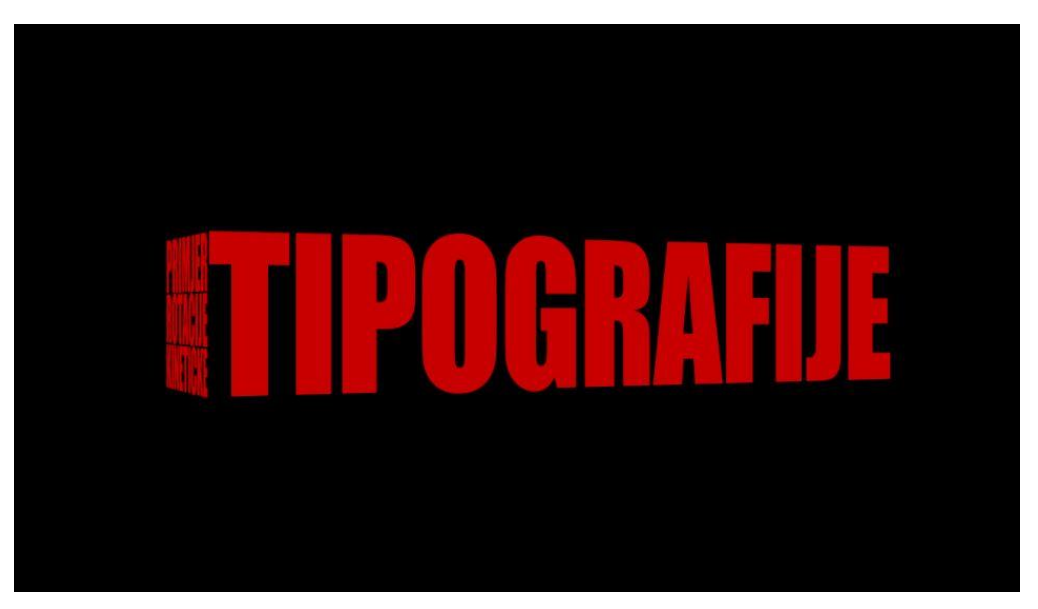

*Slika 5.5. Udaljavanje kamere od elemenata iz estetskih razloga*

### 5.5. Dodavanje grafičkih elemenata

<span id="page-42-0"></span>Kinetička tipografija može biti vrlo kompleksna i isključivo pomoću teksta mogu se kreirati razni oblici koji tvore simbole pomoću kojih se priča samog videa lakše razumije. Međutim, često se osim teksta upotrebljavaju i različiti grafički simboli ili slike pomoću kojih se postiže isti efekt. Nije dovoljno samo ubaciti sliku i postaviti je u pozadinu videa, već je potrebno uklopiti je u cijeli 3D prostor i uvjeriti gledatelja da tu pripada. Zbog toga je potrebno da slika ima transparentnu pozadinu, a preporučuje se i da bude u vektorskom formatu kako bi se njome moglo neograničeno manipulirati. After Effects podržava ogroman broj formata pa se tako može iskoristiti sliku u .png formatu koja omogućava transparentnu pozadinu ili pak ubaciti Illustrator i Photoshop formate. Ukoliko je slika u Illustrator formatu, moguće ju je povećavati bez gubljenja kvalitete, a ukoliko pak se radi o slici u Photoshop formatu, kod ubacivanja u After Effects ponuđene su dvije opcije:

- 1. Ubaciti je kao jedan element koji će se ponašati kao slika
- 2. Ubaciti je kao kompoziciju u kojoj će se nalaziti slojevi raspoređeni na isti način kao u Photoshopu i s kojima ćemo moći upravljati, mijenjati ih i brisati.

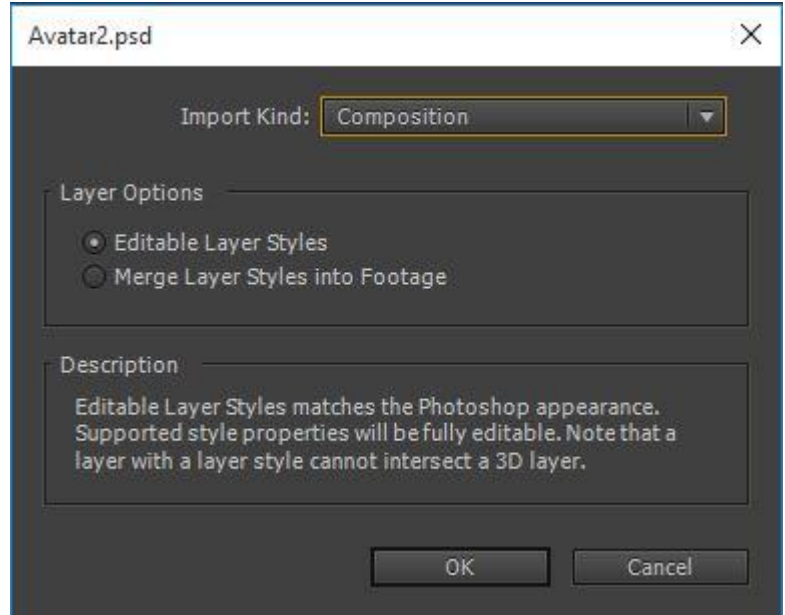

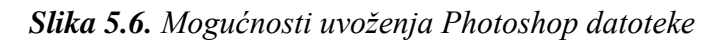

| Comp 1             | IE. |                | $\blacksquare$ Avatar2 $\times$ |             |          |    |            |        |                         |
|--------------------|-----|----------------|---------------------------------|-------------|----------|----|------------|--------|-------------------------|
| $00329(29.97$ fps) |     | $Q_{\text{v}}$ |                                 |             | D-G.     | Тħ | 4 麒        |        |                         |
| а<br>$\bullet$     | r v | ⊪≢             | Layer Name                      |             | **\☆目♪○● |    | Parent     |        |                         |
| ٠                  | ь   |                | <b>K</b> Layer 2                | - P-        |          |    |            | @ None | ۳                       |
|                    | ▸■  | - 2            | Layer 0 copy                    | <u>- ዋ-</u> |          |    | ◉          | None   | ▼                       |
| $\circ$            |     | з              | <b>R</b> Layer 0                | -4-         |          |    | $^{\circ}$ | None   | ۰.                      |
| ®                  | ь   | 4              | <b>R</b> Layer 3                | . p.        |          |    | 0          | None   | $\overline{\mathbf{v}}$ |
| $\circledcirc$     | ь.  | 5              | <b>WE</b> Layer 1               | $-P-$       |          |    | ⊚          | None   | £7                      |

*Slika 5.7. Izgled Photoshop datoteke ubačene kao kompozicija na vremenskoj crti*

Kod rada u 2D prostoru, ubacivanje grafičkih elemenata je vrlo jednostavno i dovoljno je ubačeni efekt pomaknuti na mjesto gdje smo ga zamislili. On će zatim na svaki pokret kamere reagirati jednako kao i tekst kraj njega. Kod rada u 3D prostoru nije dovoljno (ili nije moguće) samo pomaknuti sliku na željeno mjesto jer postoji velika mogućnost da će se ona naći ispred ili iza teksta koji je trenutno na ekranu. Tako se pomakom kamere grafički element možda ne pomakne proporcionalno sa tekstom jer je to što se nalaze jedno kraj drugog samo prividno, a zapravo je jedno od njih puno bliže kameri. Kako bi se u potpunosti poravnalo ubačeni grafički element sa tekstom, potrebno je provjeriti točne koordinate teksta i zatim numerički unijeti iste koordinate na grafički element.

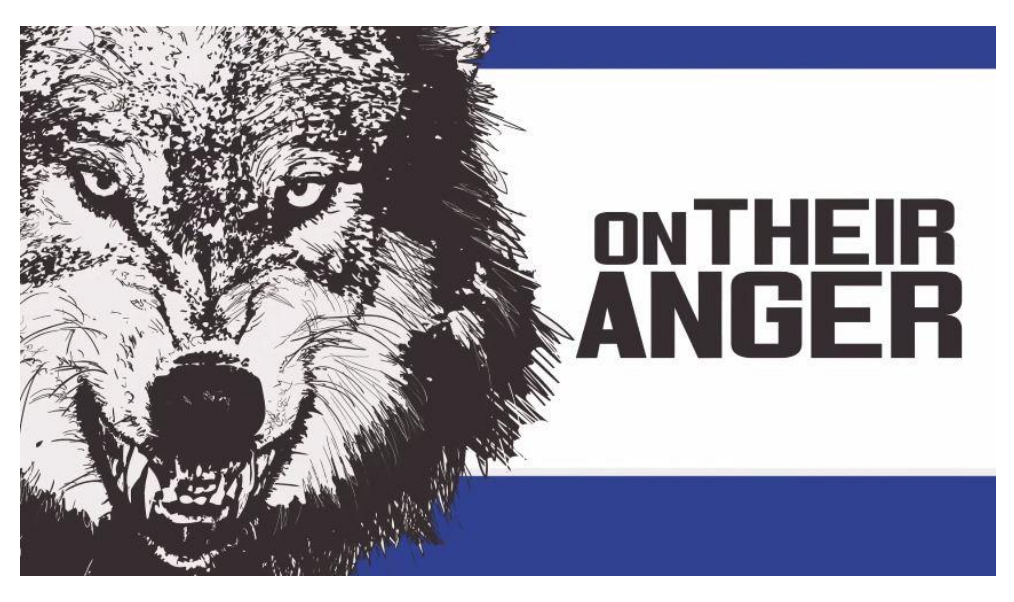

*Slika 5.8. Primjer grafičkog elementa vezanog uz temu videa*

Ovdje se nije potrebno ograničavati isključivo na slike objekata spomenutih u audiu za koji radimo tipografiju. Autor ima potpunu slobodu, a moguće je koristiti razne apstraktne simbole, strelice, krugove i slično, animirati ih i tekst uskladiti sa njima te tako postići još zanimljiviji video.

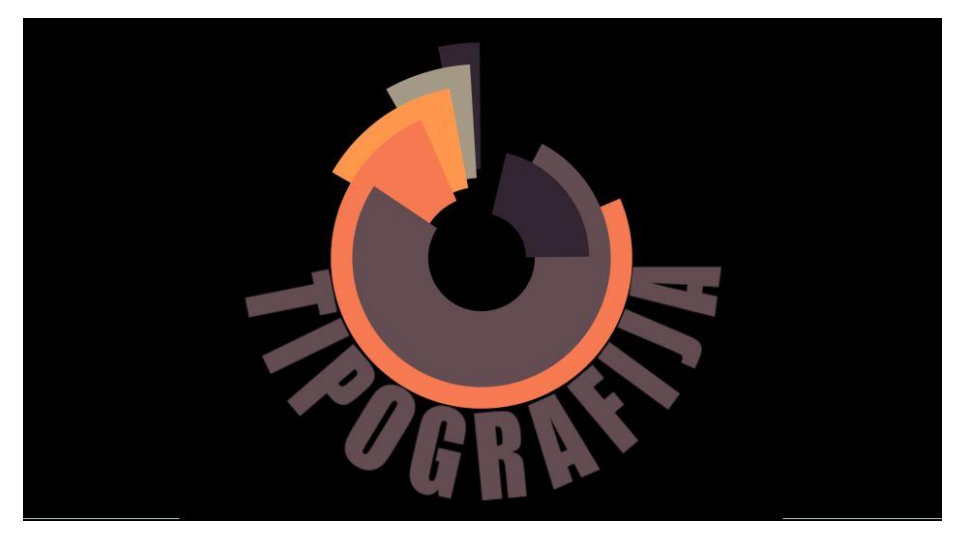

*Slika 5.9. Primjer apstraktnog grafičkog elementa*

#### 5.6. Osvjetljenje

<span id="page-44-0"></span>Na sličan način kao i kod kamere, moguće je dodati i sloj pomoću kojeg kontroliramo osvjetljenje našeg projekta. Osvjetljenje utječe na boje 3D sloja i refleksiju svjetlosti ovisno zadanim postavkama i parametrima. Koristi se ga kako bi se osvjetlio određeni dio tekst, postigle sjene i dobio efekt refleksije. Svi z adani parametri na određenom svjetlu mogu biti animirani, pa se tako može postepeno pojačati ili smanjiti intenzitet, napraviti efekt treperenja i slično.

Kod odabira svjetla može se odabrati jedan od sljedećih tipova:

- 1. Ambient
- 2. Parallel
- 3. Spot
- 4. Point

Ovi tipovi rasvjete ponašaju se kao stvarna studijska rasvjeta i moguće ih je kombinirati i podešavati po želji. Može se im mijenjati intenzitet, boju, kut upada, radijus i slično. Također se može odrediti kakve će svjetlo bacati sjene, njihov tip, intenzitet, kut i slično.

Na sljedećim slikama vidljivo je kako svjetlo utječe na neke od prethodno izrađenih elemenata. Po postavkama je vidljivo da je svjetlo zelenkasto, a tip svjetla je spot light (reflektor) što se odražava na objekte u koje je svjetlo usmjereno.

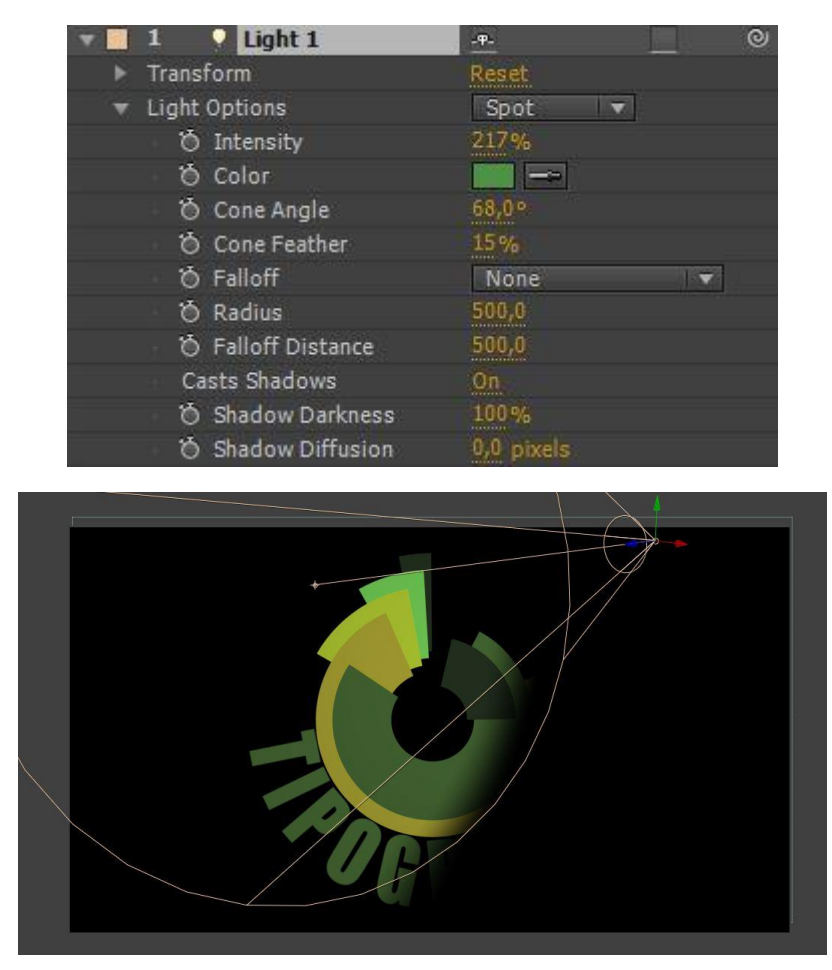

*Slika 5.10 i 5.11. Parametri osvjetljenja i utjecaj na elemente kompozicije*

### 5.7. Materijali teksta

<span id="page-45-0"></span>Kako bi dodana svjetla imala željeni učinak, nije dovoljno samo ih dodati i uperiti u tekst već je potrebno i tom tekstu pridodati neka svojstva. Svaki tekst ima kontrole materijala koje određuju na koji način će se isti ponašati.

| ۰ |   | 2<br>I tipografija              | $-9 - 17$   | ba         | None<br>⊚<br>$\overline{\mathbf{v}}$ |
|---|---|---------------------------------|-------------|------------|--------------------------------------|
|   | ь | Text                            |             | Animate: O |                                      |
|   |   | Masks                           |             |            |                                      |
|   |   | $\blacktriangleright$ Transform | Reset       |            |                                      |
|   |   | Material Options                |             |            |                                      |
|   |   | Casts Shadows                   | Off         |            |                                      |
|   |   | O Light Transmission            | 100%<br>    |            |                                      |
|   |   | Accepts Shadows                 | $Q_{\rm D}$ |            |                                      |
|   |   | Accepts Lights                  | 0n          |            |                                      |
|   |   | <b><i>O</i></b> Ambient         | 100%<br>    |            |                                      |
|   |   | <b>b</b> Diffuse                | 50%         |            |                                      |
|   |   | Specular Intensity              | 50%         |            |                                      |
|   |   | Specular Shininess              | 5%          |            |                                      |
|   |   | O Metal                         | 100%<br>    |            |                                      |
|   |   |                                 |             |            |                                      |

*Slika 5.12. Parametri materijala teksta*

Na gornjem primjeru vidljivi su različiti parametri materijala, a svaki od njih se može animirati i ponašaju se na sljedeći način:

- Diffuse difuzna reflekcija daje objektu određenu osjenčanost koja ovisi o tome pod kojim je kutem svjetlo usmjereno na površinu
- Specular Intensity određuje koja će se količina svjetla i na koji način reflektirati od objekta. Pomoću ovog parametra može se postići efekt sjaja na objektu.
- Specular Shininess određuje količinu osvjetljene, odnosno sjajne površine na objektu. Aktivna je samo u slučaju kad je prethodni parametar veći od nule.
- Ambient Neovisno o poziciji i smjeru svjetla, određuje reflektivnost objekta.

#### 5.8. Tipkovničke kratice i korisni tipovi za ubrzavanje rada

<span id="page-46-0"></span>Kod izrade kinetičke tipografije svaki puta izvršavaju se deseci različitih radnji i bilo bi gotovo nemoguće naučiti tipkovničke kratice za sve njih. Međutim, neke od tih radnji ponavljaju se češće i korištenjem tipkovničkih kratica višestruko se ubrzava cijeli proces. Kod korištenja miša svaka radnja traje nekoliko sekundi duže što na kraju rezultira višestruko dužim vremenom izrade cijelog projekta. Slijedi nekoliko više ili manje očitih kratica koje se koriste kod rada u After Effectsu kod izrade kinetičke tipografije:

- CTRL+N ovom kraticom dobiva se prozorčić za kreiranje nove kompozicije i sve njezine parametre
- CTRL+K ovom kraticom isti prozorčić s postavkama kompozicije dobiva se za već postojeću, trenutno odabranu kompoziciju
- CTRL+Y kod izrade pozadine, često koristi se jednobojnu pozadinu (solid). Ovom kraticom priziva se izbornik za kreiranje nove jednobojne pozadine.
- CTRL+Shift+Y isti izbornik za mijenjanje parametara jednobojne, ali već postojeće pozadine
- CTRL+Shift+Alt+C kreiranje nove kamere
- CTRL+Shift+Alt+Y kreiranje novog null objekta
- Ctrl+Lijevo/Desno kod kreiranja animacija potrebno je biti vrlo precizan, pogotovo zbog toga što svaka riječ treba početi točno kad je određena riječ iz audija izgovorena. Ova kratica omogućava kretanje vremenskom crtom frame po frame držeći tipku CTRL i pritišćući kursor tipku za lijevo ili desno.
- CTRL+Shift+Alt+F prizivanje posljednje korištene animacije (predefinirane ili vlastite)

Gore navedene kratice koriste se uglavnom u After Effectsu, ali rad uvelike ubrzavaju i općenite kratice iz Adobe programa i općenito iz Windowsa. Tako se ovdje vrlo često koriste i CTRL+Z za korak ili nekoliko koraka unatrag, CTRL+A za selektiranje svih slojeva ili svih elemenata na ekranu, CTRL+C i CTRL+V za copy i paste i mnoge druge.

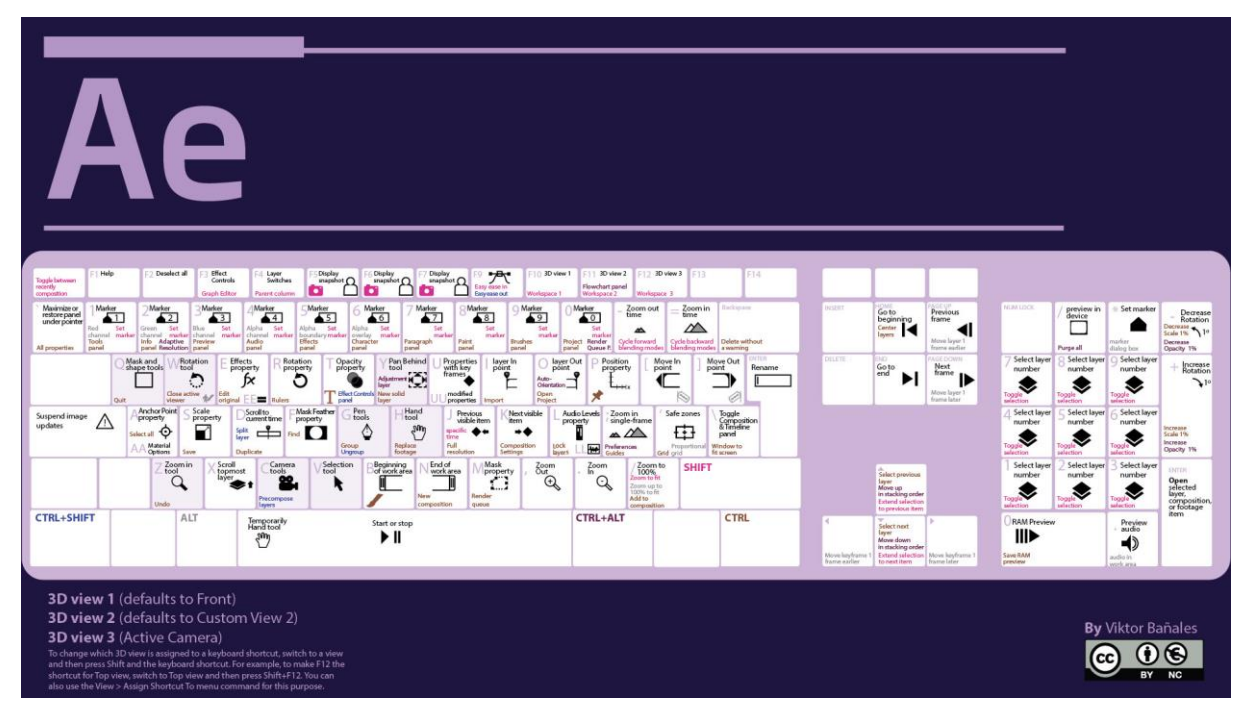

Još neke kratice možete vidjeti na sljedećoj slici.

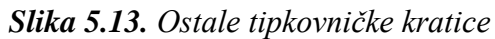

#### *Izvor:<http://editingcorp.com/downloads/2Wmqo7I.jpg>*

Od ostalih korisnih poteza, After Effects omogućava nekoliko trikova kojima je moguće brže se kretati po programu ili biti precizniji.

- držeći tipku Shift i sklizanjem srednje tipke miša preko otvorenih tabova s kompozicijama brzo se mijenja trenutno odabrana kompozicija. U After Effectsu na žalost ne funkcionira kratica CTRL+Tab kao u mnogim drugim softwareima.
- držeći tipku Shift u trenutku kad se određeni sloj pomiče po vremenskoj crti, program će automatski prepoznati početne točke svih vidljivih slojeva i uskladiti početak sloja koji se pomiče s najbližim vidljivim slojem. Ukoliko tipku Shift ne držimo, sloj se može slobodno pomicati na bilo koje mjesto na vremenskoj crti.
- nekolicina slova također služi kao zasebna tipkovnička kratica, bez držanja specijalne tipke poput CTRL ili Shifta. Ona su većinom spojena s često upotrebljavanim radnjama koje počinju na isto slovo, a služe za otvaranje određenih parametara sloja ili slično. Tako primjerice slovo P otvara parametar pozicije na označenom sloju, slovo R parametar rotacije, a slovo T prozirnost (transparency/opacity).
- prilikom direktnog pomicanja objekata na ekranu mišem ili pak pomicanjem pomoću kursor tipki na tipkovnici, tipka Shift ubrzava pomicanje na način da kod pomicanja mišem povećava osjetljivost za 10 puta, a kod pomicanja kursorom povećava pomak s jedne mjerne jedinice na 10 mjernih jedinica. Mjerna jedinica pomaka može se promijeniti u postavkama prema Vašim potrebama.

# <span id="page-48-0"></span>6. Zaključak

Kinetička tipografija jedan je od najbrže rastućih trendova u svijetu marketinga. Sama po sebi ima mnogo prednosti, počevši od cijene i pristupačnosti preko efikasnosti do lake distribucije i dostupnosti. Kinetička tipografija gledatelja uvlači u priču, pomaže mu održati koncentraciju i poistovijetiti se s autorom. Samom videu povećava umjetničku i efektivnu vrijednost, a čini ga i estetski ljepšim. Izrada kinetičke tipografije onoliko je zahtjevna koliko je autor odluči napraviti takvom – od jednostavnog prebacivanja riječi do kompleksnih animacija koje se nadovezuju jedna na drugu, međusobno nadopunjavaju i tvore priču. Jednostavnost ili impresivna struktura sastavljena od desetaka ili stotina animacija mogu biti jednako efikasne, ovisno o tome što autor, a ponajviše publika žele vidjeti. Koristi se svugdje, od filmova i Youtube videa do web stranica i mobilnih aplikacija. Youtube je ogroman faktor u marketingu 21. stoljeća. Jednostavan je za korištenje, besplatan i izrazito popularan, a to ga čini najjednostavnijim alatom za promociju. Činjenica da je Youtube jedno od najvećih tržišta na svijetu a kinetička tipografija jedan od najvećih trendova na njemu jamči vrlo dobru opciju za promociju. After Effects je moćan alat koji korisniku omogućuje nebrojeno mnogo mogućnosti, opcija uređivanja i manipuliranja tekstom, kombiniranja s ostalim elementima i kreiranje pravih malih remek djela. To da je kinetička tipografija brzorastući trend shvaća sve više ljudi pa se tako na internetu može pronaći na stotine tutorijala i uputa o njoj, savjeta kako biti bolji i primjera za inspiraciju. Kinetička tipografija korisna je i zabavna tehnika, a njena popularnost s vremenom će sve više rasti i biti će popularna još dugo vremena. U svakom slučaju, njezine prednosti su nebrojene, a mane gotovo pa i nema.

# <span id="page-49-0"></span>7. Literatura

[1] Bellantoni, J., Woolman, M. (1999) *Type in Motion*. London: Thames & Hudson, str. 97-116.

[2] Zimmerman, B. (2005) History of Kinetic Typography Dostupno na<http://www.wizmotions.com/46465/history-kinetic-typography/> rujan 2015

[3] Lee, Johnny C., Forlizzi, J., Hudson, S. E. (2002) [The Kinetic Typography Engine: An](http://www.cs.cmu.edu/~johnny/kt/dist/files/Kinetic_Typography.pdf)  [Extensible System for Animating Expressive Text.](http://www.cs.cmu.edu/~johnny/kt/dist/files/Kinetic_Typography.pdf) Dostupno na

[http://www.cs.cmu.edu/~johnny/kt/dist/files/Kinetic\\_Typography.pdf](http://www.cs.cmu.edu/~johnny/kt/dist/files/Kinetic_Typography.pdf) kolovoz 2015

[4] Joonhwan, L., Soojin, J., Jodi, F., Hudson, S. (2006) Using Kinetic Typography to Convey Emotion in Text-Based Interpersonal Communication. Dostupno na

[http://www.researchgate.net/publication/221441498\\_Using\\_kinetic\\_typography\\_to\\_convey\\_e](http://www.researchgate.net/publication/221441498_Using_kinetic_typography_to_convey_emotion_in_text-based_interpersonal_communication) [motion\\_in\\_text-based\\_interpersonal\\_communication](http://www.researchgate.net/publication/221441498_Using_kinetic_typography_to_convey_emotion_in_text-based_interpersonal_communication) kolovoz 2015

[5] Butterick, M. (2003) *Butterick's Practical Typography*. Dostupno na [http://practicaltypography.com](http://practicaltypography.com/) kolovoz 2015

[6] Wood, B. (2014) Working with Basic Shapes in Adobe Illustrator CC. Dostupno na [http://www.adobepress.com/articles/article.asp?p=2253413,](http://www.adobepress.com/articles/article.asp?p=2253413) kolovoz 2015

[7] Cousins, C. (2015) Kinetic Typography: An Introductory Guide. Dostupno na

[http://designshack.net/articles/typography/kinetic-typography-an-introductory-guide/,](http://designshack.net/articles/typography/kinetic-typography-an-introductory-guide/) rujan 2015

[8] Lee, J. (2003) Kinetic typography. Dostupno na [http://johnnylee.net/kt/,](http://johnnylee.net/kt/) rujan 2015.

[9] Wheildon, C. (1995) *Type&Layout: How Typography and Design Can Get Your Message Across-or Get in The Way*. Berkeley: Strathmoor Press.

[10] Valdec, D., Tomiša, M., Kuzmić, A. (2011) Analiza doživljaja osnovnih tipografskih elemenata. *Tehnički glasnik*, 5, 1, str. 44-47.